# **brother**

Setting Up<br>the Machine the Machine

 $\overline{\mathfrak{c}}$ 

**Before you can use the DCP, you must set up the hardware and install the driver. To help you get started in setting up the machine and installing the driver and software, please read this "Setup Guide" and follow the simple instructions.**

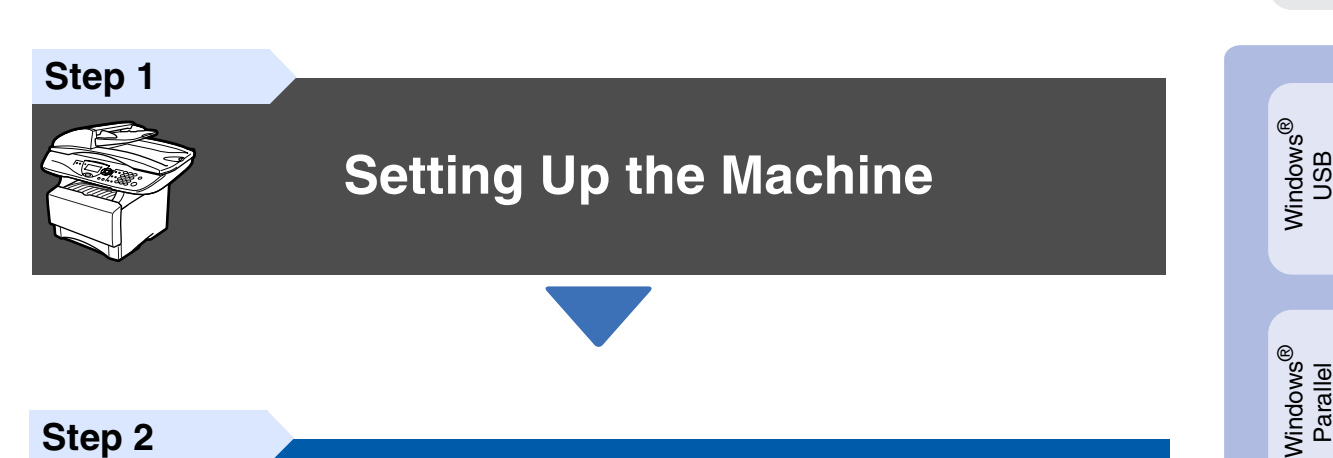

**Step 2**

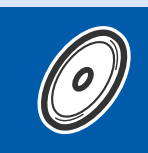

**[Installing the Driver & Software](#page-8-0)**

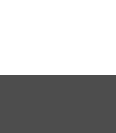

### **Setup is Complete!**

For the latest drivers and to find the best solution for your problem or question, access the Brother Solutions Center directly from the driver or go to **<http://solutions.brother.com>** Keep this "Quick Setup Guide", User's Guide and supplied CD-ROM in a convenient place for quick and easy reference at all times.

Macintosh

g<br>DSD

®

Windows *l*indows<sup>®</sup><br>Network

Installing the Driver & Software

Installing the Driver & Software

Windows 능<br>2 ® 4.0 Parallel

# ■**Getting Started**

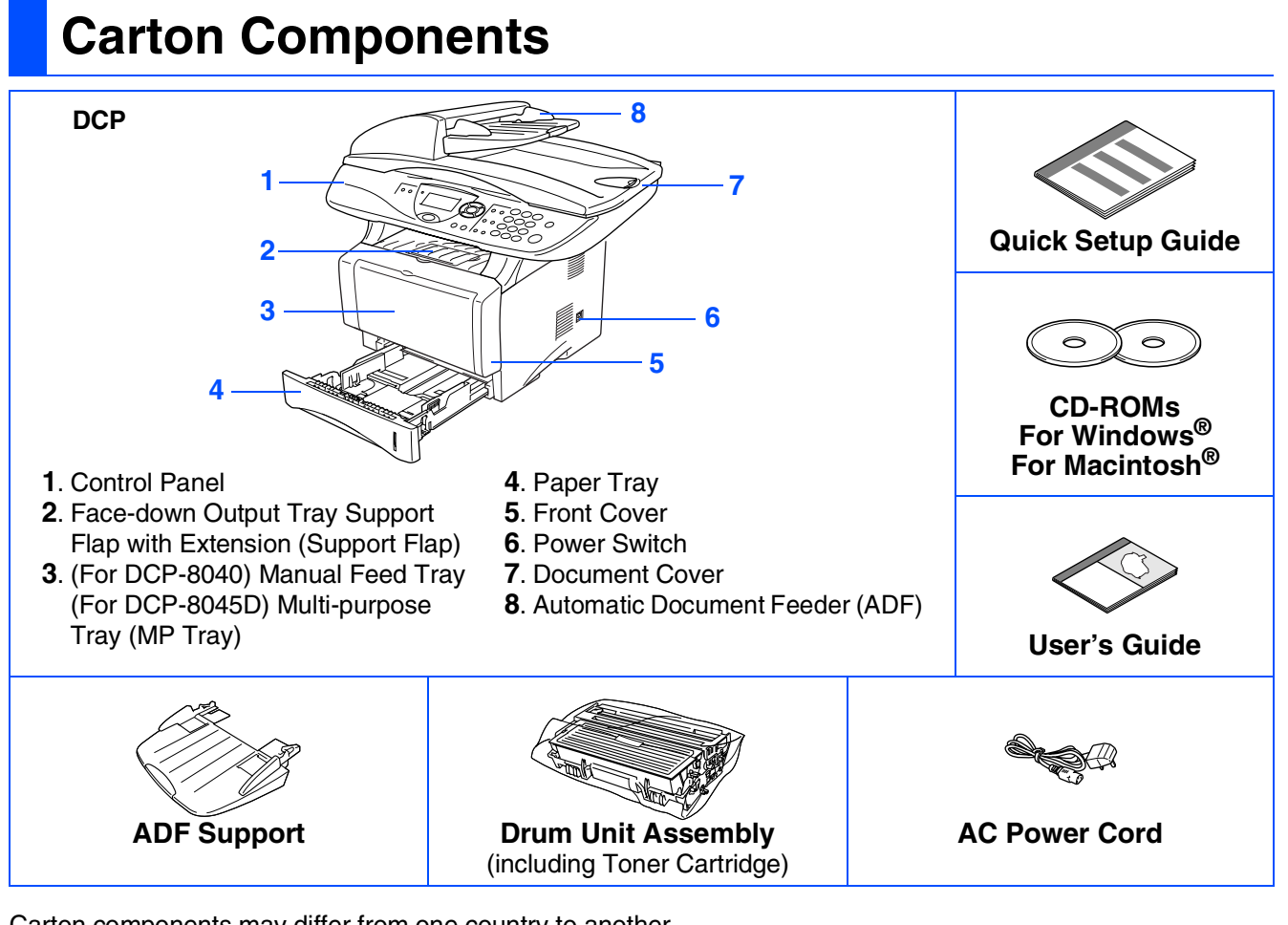

Carton components may differ from one country to another. Save all packing materials and the carton.

- The interface cable is not a standard accessory. Please purchase the appropriate interface cable for *the interface you intend to use (Parallel or USB).*
- *For Parallel use a bi-directional shield interface cable that is IEEE 1284-compliant, and not longer than 2 meters.*
- *For USB use a Hi-Speed USB 2.0 interface cable that is not longer than 2 meters.*
- *Please make sure that you use a Hi-Speed USB 2.0 certified cable if your computer uses a Hi-Speed USB 2.0 interface.*
- *Even if your computer has a USB 1.1 interface, you can connect the DCP.*

### *Warning*

When you move the DCP, grasp the side handholds that are under the scanner. Do NOT carry the DCP by holding it at the bottom.

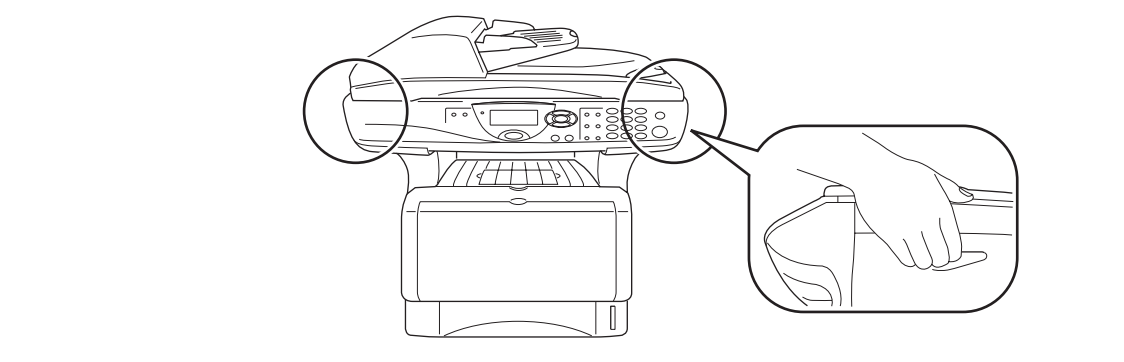

### **Control Panel** DCP-8040 and DCP-8045D have similar control panel keys. **12 3 4 5 6 7**  $\vdots$ יך xodiner b/Exit  $\sum_{\ldots}$  Scan ÷ **9 8**

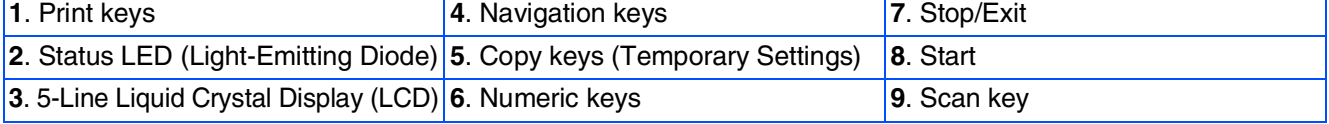

*For the details of the control panel, see "Control panel overview" in Chapter 1 of the User's Guide.*

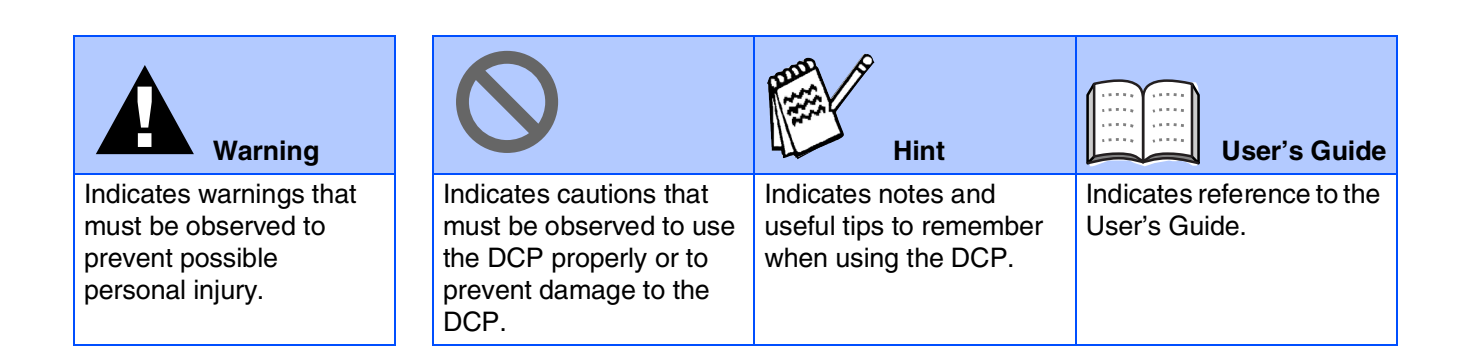

#### **[Setting Up the Machine](#page-4-0) Step 1**

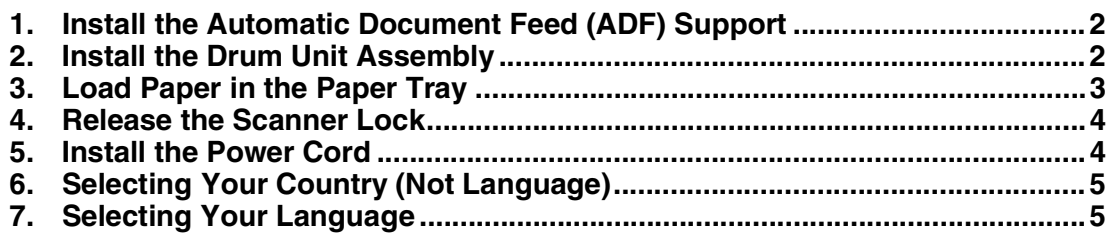

#### **[Installing the Driver & Software](#page-8-0) Step 2**

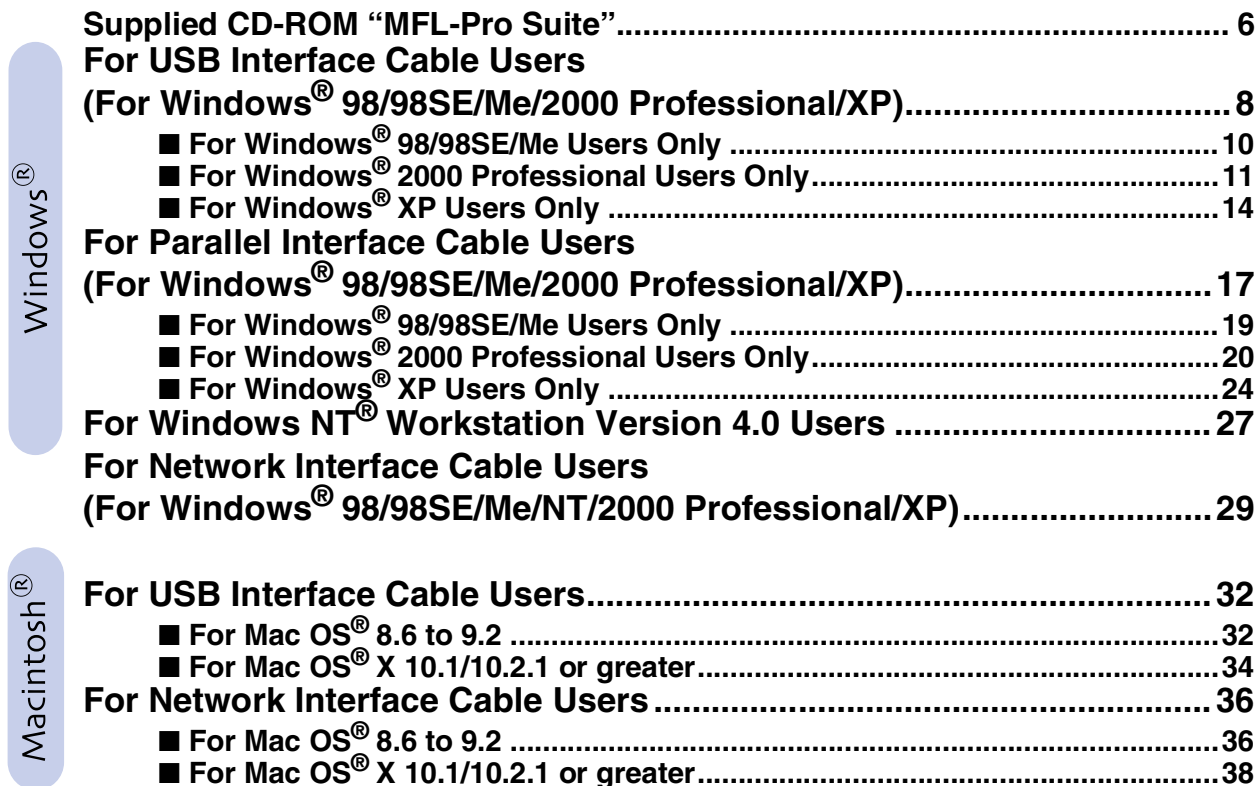

#### ■ **[For Administrators](#page-42-0)**

 $\infty$ 

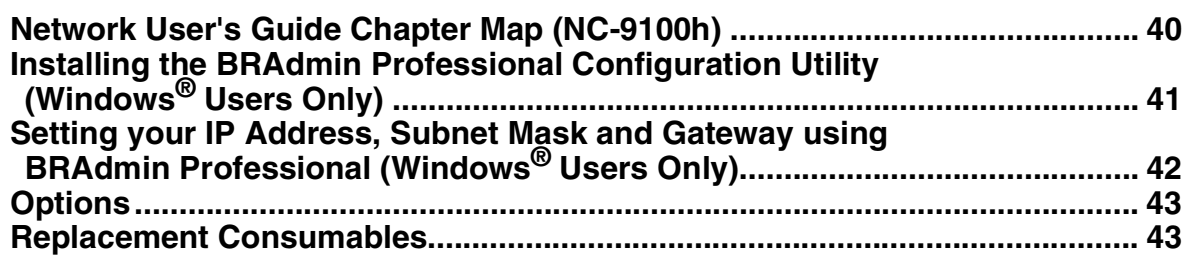

# <span id="page-4-3"></span>**Step 1 Setting Up the Machine**

<span id="page-4-2"></span><span id="page-4-1"></span><span id="page-4-0"></span>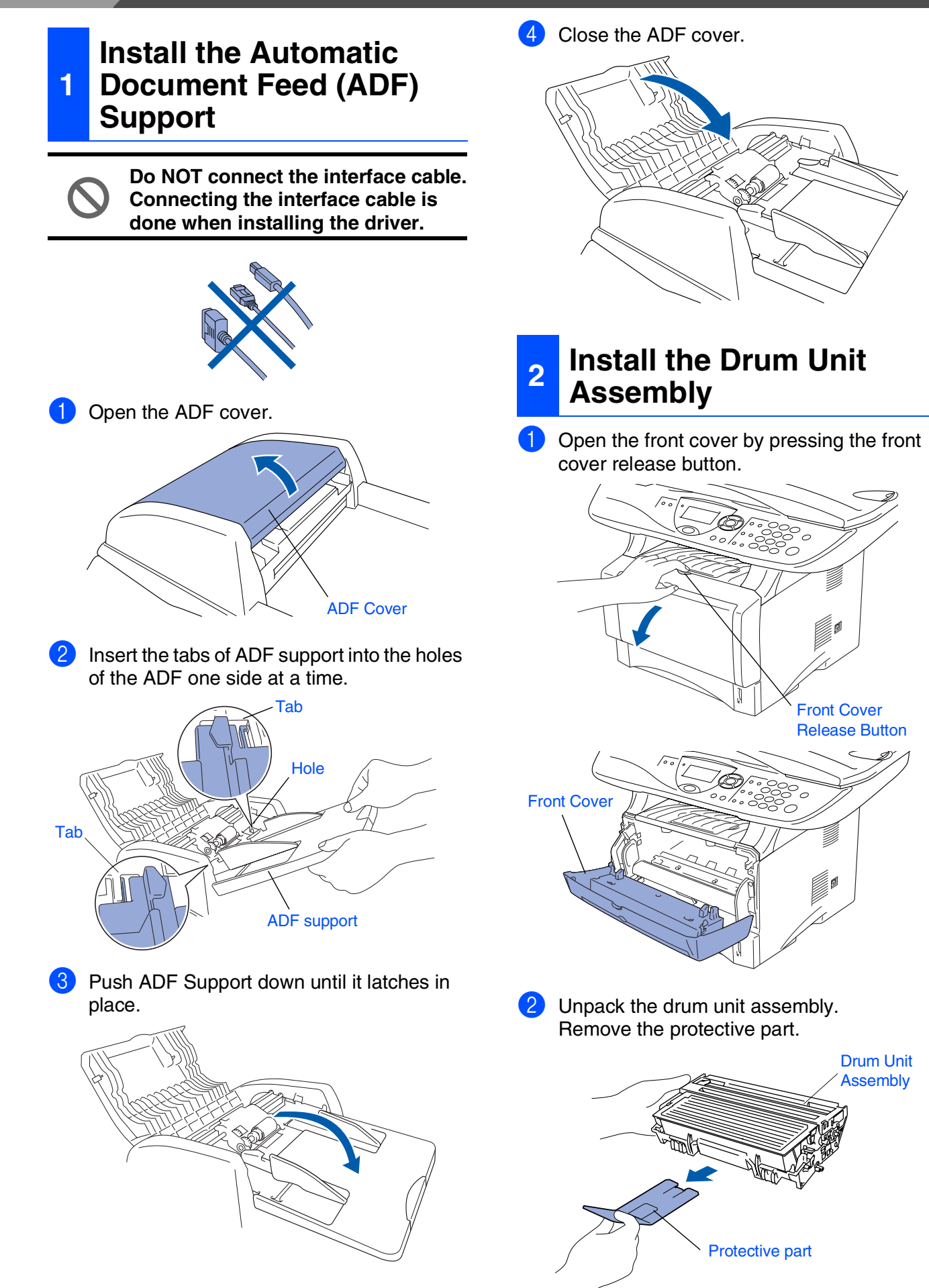

Setting Up<br>the Machine the Machine

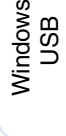

®

Windows® Parallel

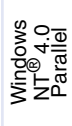

Windows *l*indows<sup>®</sup><br>Network

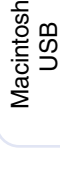

®

Macintosh acintosh<sup>®</sup><br>Network

For<br>Administrators Administrators

8 Rock it from side to side several times to distribute the toner evenly inside the assembly.

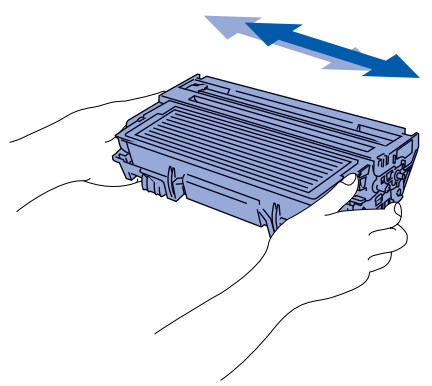

4 Push the drum unit assembly into the DCP (until it snaps into place).

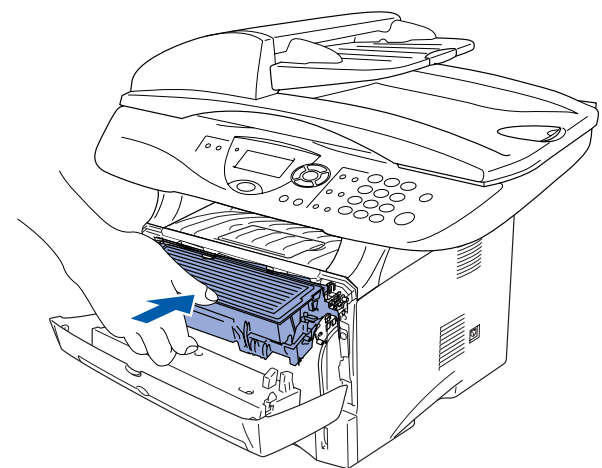

**5** Close the front cover of the DCP.

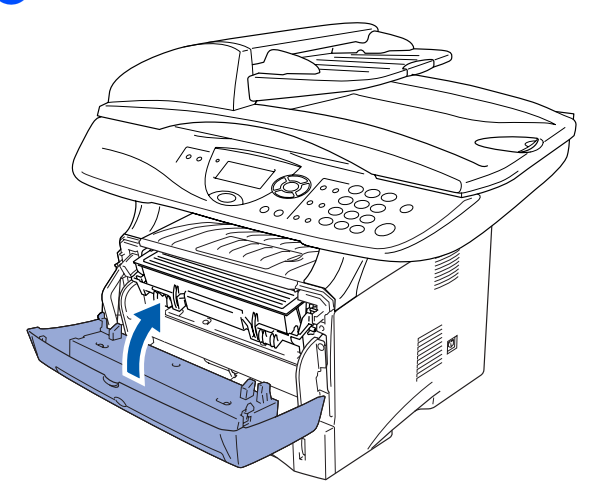

<span id="page-5-0"></span>**<sup>3</sup> Load Paper in the Paper Tray**

Pull the paper tray completely out of the DCP.

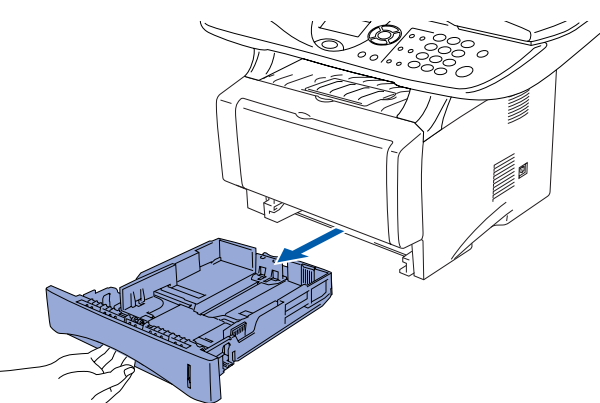

2 While pressing the paper guide release lever, slide the adjusters to fit the paper size. Check that the guides are firmly in the slots on the tray.

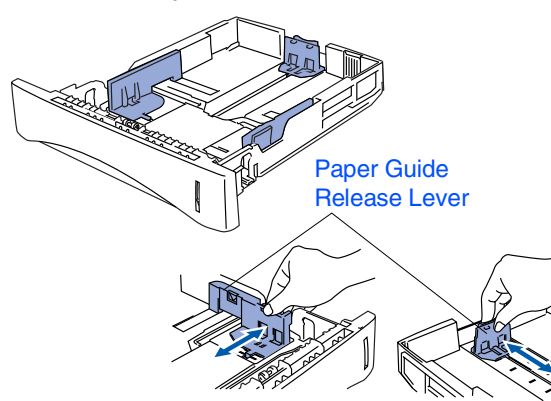

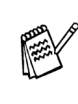

*For Legal size paper, press the universal guide release button and pull out the rear of the paper tray.*

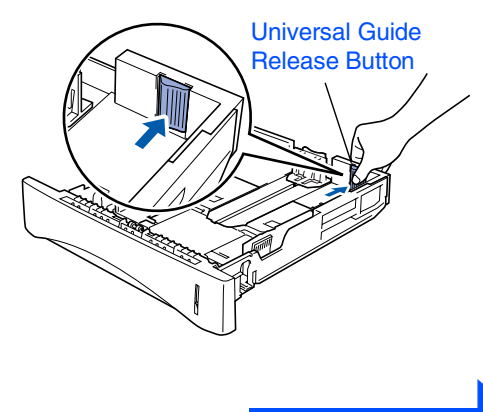

**Continued ...**

<span id="page-6-0"></span>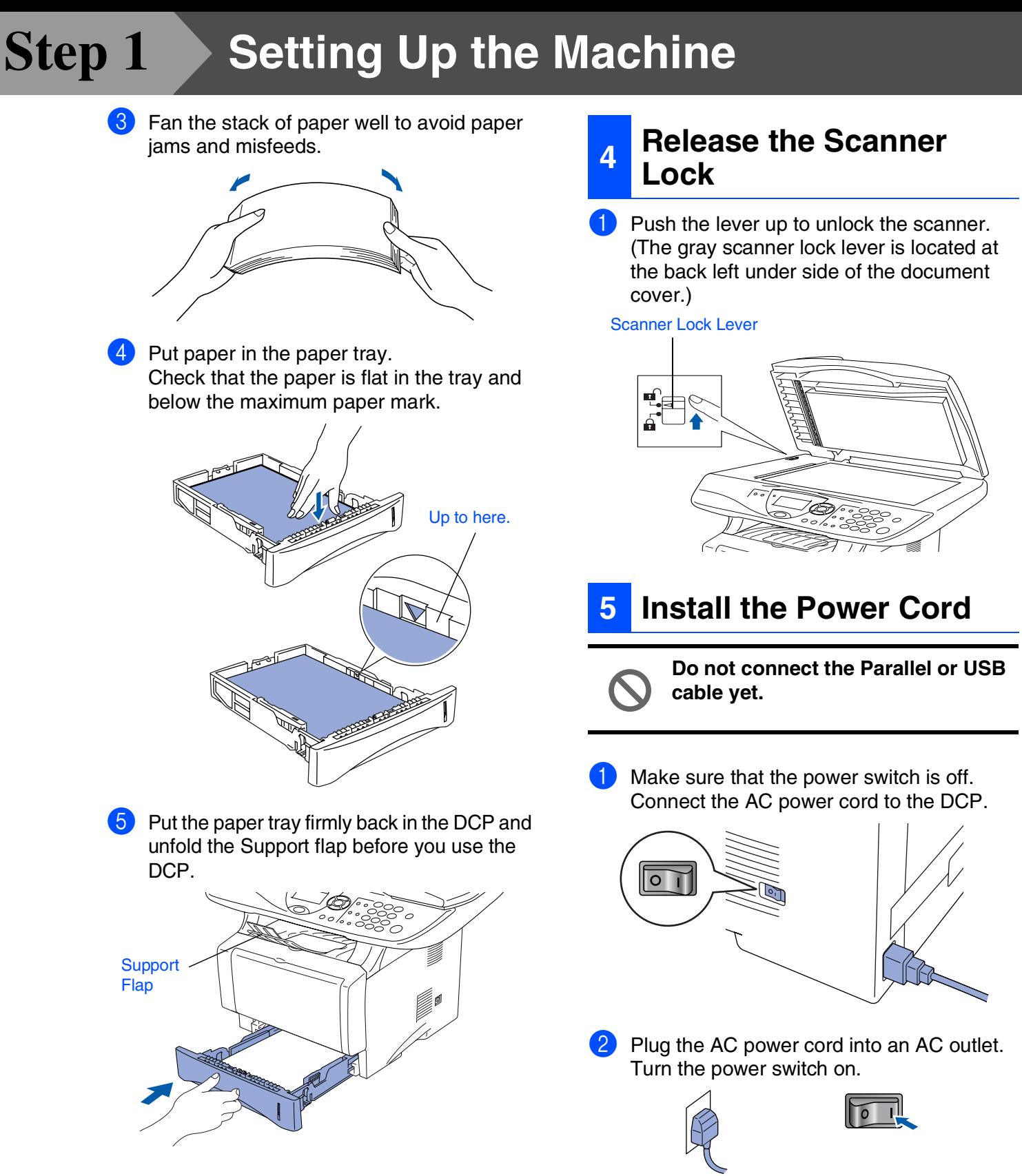

*For details on supported paper specifications, see "Paper" in Chapter 2 of the User's Guide.*

<span id="page-6-1"></span>*If* Check Scan Lock *appears on the LCD, immediately release the scanner lock and press Stop/Exit.*

#### <span id="page-7-0"></span>Setting Up<br>the Machine Windows ® Windows® Parallel Windows Macintosh ® Macintosh acintosh<sup>®</sup><br>Network Windows *l*indows<sup>®</sup><br>Network For Norway, Sweden, Finland and Denmark only. You must set your country so that the DCP works correctly. (This function is not available on UK, Asia and Oceania machine.) 1 Check that the power is turned on by plugging in the power cord and turn the power switch on. Press **Set**. Press  $\bullet$  or  $\bullet$  to select the country (NORWAY, SWEDEN, FINLAND or DENMARK). (Make sure you set your country, not your language.) 3 Press **Set** when the LCD shows your country. The LCD prompts you to make sure of the country again. **5** If the LCD shows the correct country, press **1** to go to Step 6. —**OR**— Press 2 to go back to Step 1 to select the country again. 6 After the LCD shows Accepted for two seconds, it shows Vennligst vent. After the LCD returns to the copy mode, turn the power switch off, and then turn it on again. You can change LCD Language. (This function is not available on UK, Asia and Oceania machine.) 1 Press the **Menu** key. Press the  $\bigcirc$  key. Press the  $\circ$  key. Press  $\bullet$  or  $\bullet$  to select your language, and then press the **Set** key. 5 Press the **Stop/Exit** key. **<sup>6</sup> Selecting Your Country (Not Language)** Set Country Press Set Key Set Country ▲ Norway Sweden ▼ Finland Select ▲▼ & Set Set Country Norway 1.Yes 2.No Enter Number Set Country Norway 1.Yes 2.No Accepted *If you select "NORWAY" in step* 4*, the LCD shows Norwegean messages.* **7 Selecting Your Language Go to Next page to install the driver**

the Machine

g<br>DSD

<span id="page-7-1"></span>5<br>Z ® 4.0 Parallel

g<br>DSD

Administrators

Administrators

### <span id="page-8-1"></span><span id="page-8-0"></span>**Supplied CD-ROM "MFL-Pro Suite"**

The CD-ROM includes the following items:

### Windows®

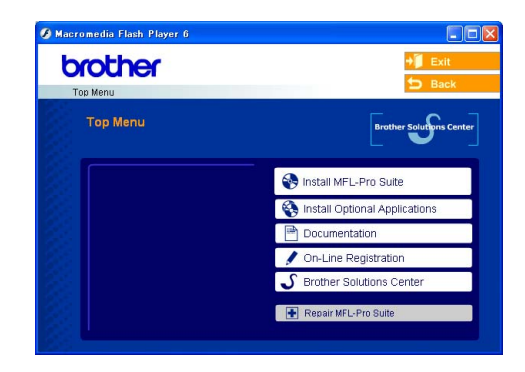

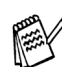

*MFL-Pro Suite includes Printer Driver, Scanner Driver, ScanSoft*® *PaperPort*® *9.0SE, ScanSoft*® *OmniPage*® *and True Type*® *fonts. PaperPort*® *9.0SE is a document management application for viewing scanned documents. ScanSoft*® *OmniPage*®*, which is integrated into PaperPort*® *9.0SE, is an OCR application that converts an image into text and inserts it into your default word processor.*

### Macintosh<sup>®</sup>

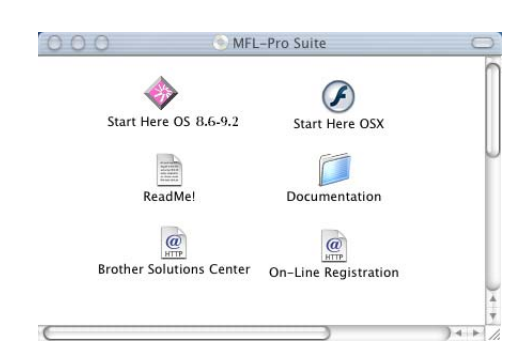

*\* <sup>1</sup> The User's Guide on the CD-ROM includes the Software and Network User's Guide for features available when connected to a computer (e.g. Printing and scanning).*

#### *Install MFL-Pro Suite*

You can install the MFL-Pro Suite and multifunction drivers.

#### *Install Optional Applications*

You can install additional MFL-Pro Suite software utilities.

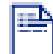

#### *Documentation***\*<sup>1</sup>**

View the User's Guide and other documentation in PDF format (Viewer included).

### *On-Line Registration*

You will be pointed to the Brother Product Registration Web page for quick registration of your machine.

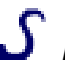

#### *Brother Solutions Center*

Brother contact information and web site links offering the latest news and support information.

#### *Repair MFL-Pro Suite*

If you experience errors while installing the MFL-Pro Suite you can use this function to automatically repair and re-install the software.

#### *Start Here OS 8.6-9.2*

You can install the printer driver, scanner driver and Presto!® PageManager® for Mac OS® 8.6 - 9.2.

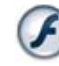

#### *Start Here OSX*

You can install the printer driver, scanner driver, remote setup program and Presto!® PageManager® for Mac  $OS^{\hat{\otimes}}$  10.1/10.2.1 or greater.

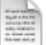

#### *Readme!*

You can get important information and troubleshooting tips.

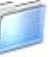

#### *Documentation***\*<sup>1</sup>**

View the User's Guide and other documentation in PDF format.

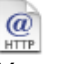

#### *Brother Solutions Center*

You can access the Brother Solutions Center, a Web site offering information about your Brother product including FAQs, User's Guides, Driver updates and Tips for using the DCP.

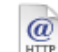

#### *On-Line Registration*

You will be pointed to the Brother Product Registration Web Page for quick registration of the DCP.

Follow the instructions on this page for your operating system and interface cable.

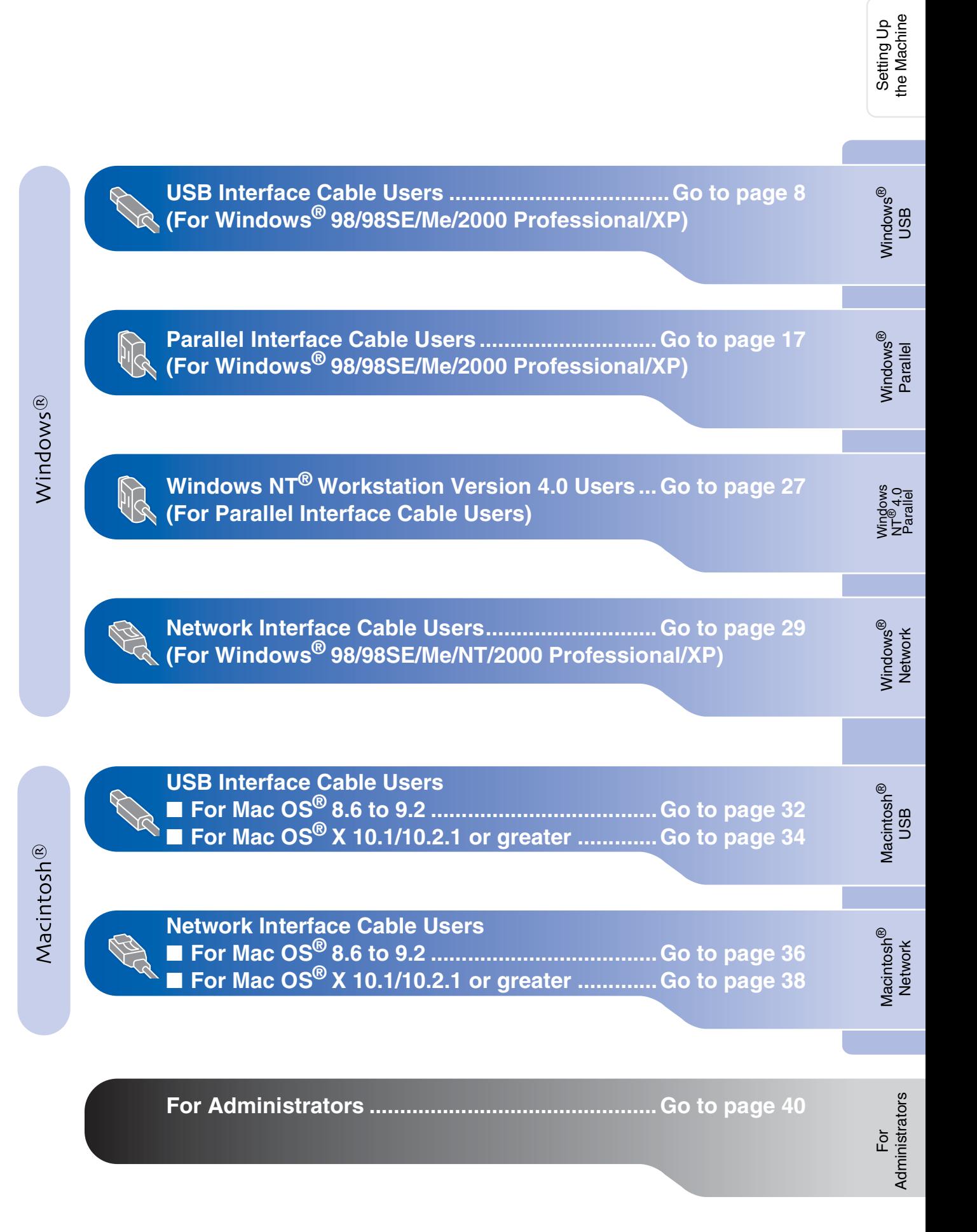

#### <span id="page-10-1"></span><span id="page-10-0"></span>**For USB Interface Cable Users (For Windows® 98/98SE/Me/2000 Professional/XP)**

**Make sure that you have completed the instructions from [Step 1 "Setting Up](#page-4-3)  [the Machine" on pages 2 - 5](#page-4-0).**

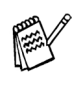

■ *Brother recommends you connect the machine directly to your computer.*

■ *Please close any applications running before installing the MFL-Pro.*

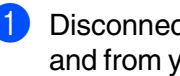

<span id="page-10-2"></span>**1** Disconnect the DCP from the power socket and from your computer, if you have already connected an interface cable.

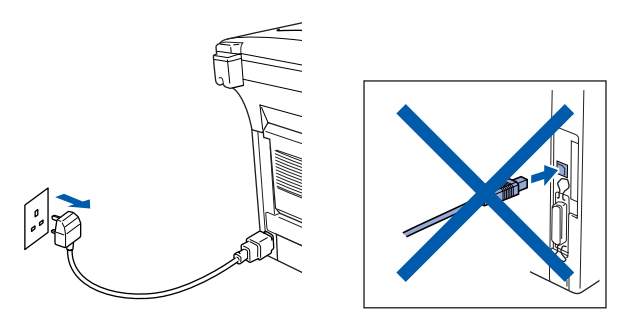

2 Turn on your computer. (For Windows® 2000 Professional/XP, you must be logged on as the administrator.)

**3** Insert the supplied CD-ROM into your CD-ROM drive. If the model name screen appears, select the DCP. If the language screen appears, select your language.

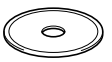

The CD-ROM main menu will appear. Click **Install MFL-Pro Suite**.

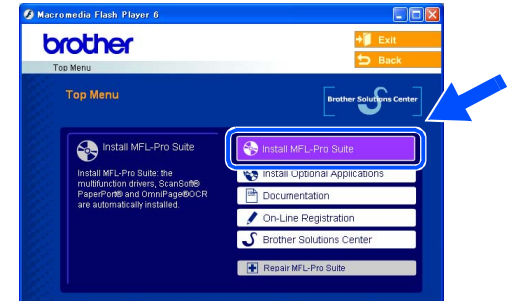

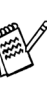

*If this window does not appear, use Windows® Explorer to run the setup.exe program from the root directory of the Brother CD-ROM.*

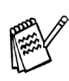

*If you see the following screen, click OK to install the Windows® updates. After the updates are installed, your PC may restart. Then the installation will automatically continue.*

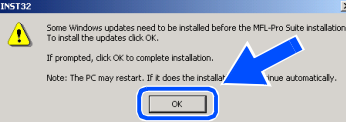

*If the installation does not continue automatically, please open the main menu again by ejecting then reinserting the CD-ROM disc or double-click the setup.exe program from the root directory, and continue from Step* 4 *to install the MFL-Pro Suite.*

6 After reading and accepting the ScanSoft<sup>®</sup> PaperPort<sup>®</sup> 9.0SE License Agreement, click **Yes**.

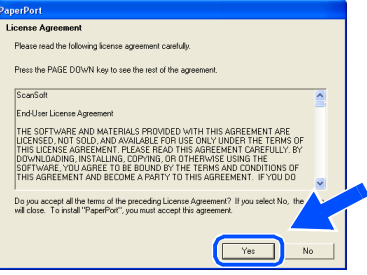

6 The installation of PaperPort<sup>®</sup> 9.0SE will automatically start and is followed by the installation of MFL-Pro Suite.

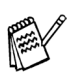

*If an error message appears during the installation process, you can repair and reinstall the software. From the CD menu, select Repair MFL-Pro Suite and follow the instructions on the screen.*

7 When the Brother MFL-Pro Suite Software License Agreement window appears, read the agreement, then click **Yes** if you agree to its terms.

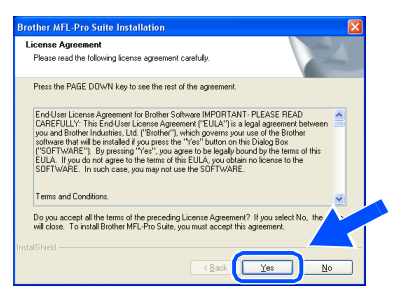

#### 8 Select **Local Connection**, and then click **Next**.

The installation will continue.

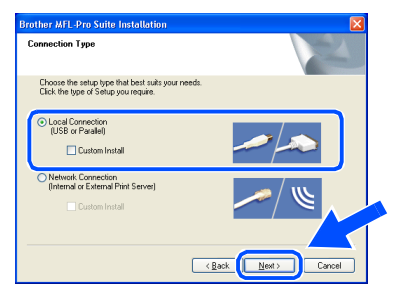

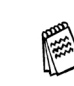

*If you want to install the PS driver, select Custom Install and then follow the onscreen instructions. When the Select Components screen appears, check PS Printer Driver, and then continue following the on-screen instructions.*

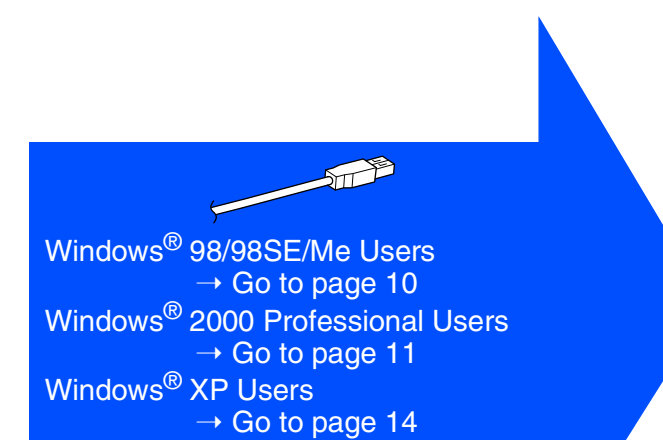

### **For USB Interface Cable Users (For Windows® 98/98SE/Me/2000 Professional/XP)**

<span id="page-12-1"></span><span id="page-12-0"></span>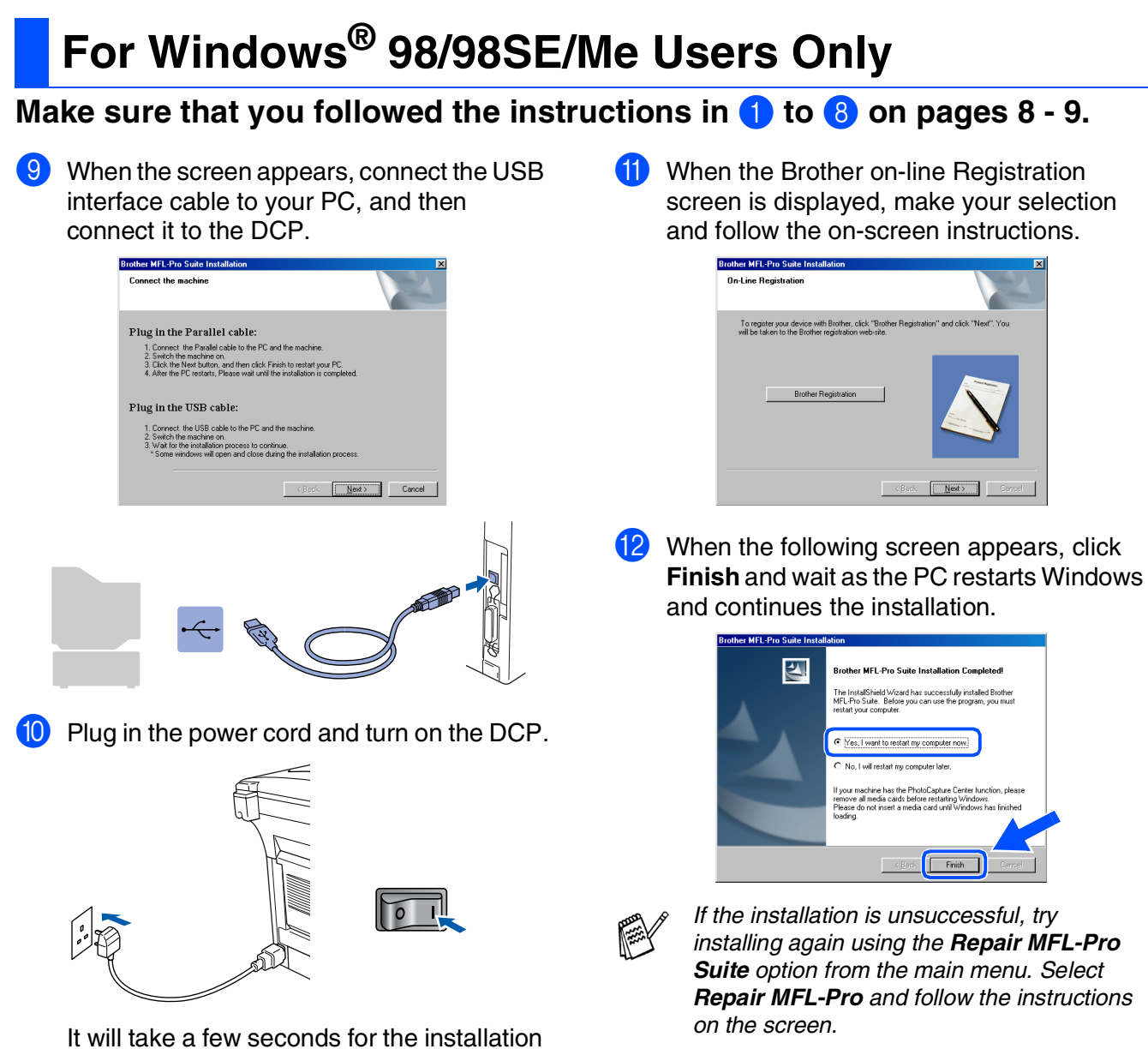

 $OKI)$ 

screens to appear.

The installation of the Brother drivers will automatically start. The installation screens appear one after another, please wait for a while.

**The MFL-Pro Suite, Printer driver and Scanner driver have been installed and the installation is now complete.**

For Administrators

Administrators

Setting Up<br>the Machine the Machine

Windows

USB

®

### <span id="page-13-1"></span><span id="page-13-0"></span>**For Windows® 2000 Professional Users Only**

#### **Make sure that you followed the instructions in** 1 **to** 8 **on [pages 8 - 9.](#page-10-2)**

9 When this screen appears, connect the USB interface cable to your PC, and then connect it to the DCP.

Plug in the power cord and turn on the DCP.

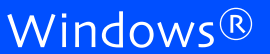

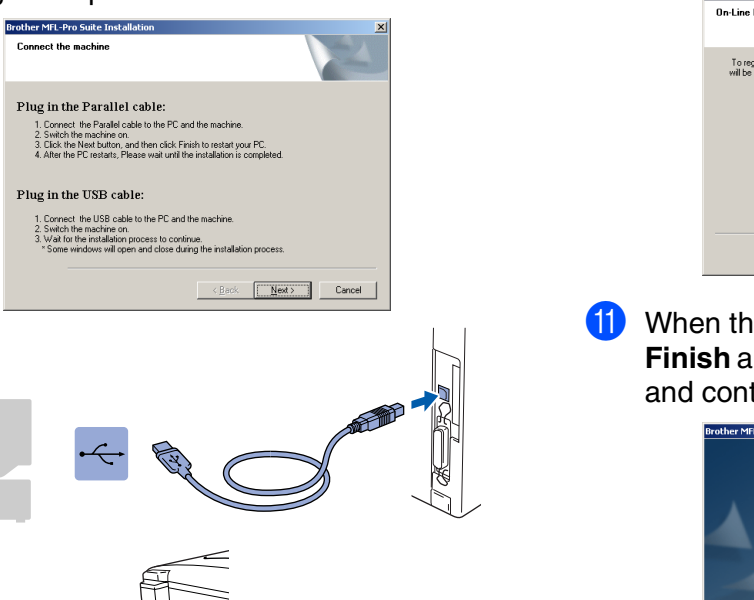

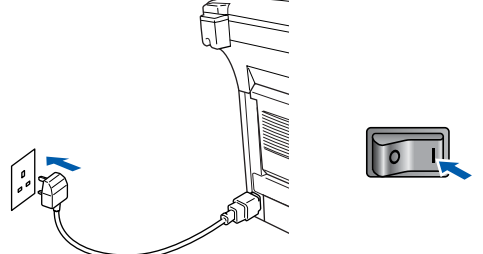

It will take a few seconds for the installation screen to appear.

The installation of the Brother drivers will automatically start. Follow the instructions on the screen.

0 When the Brother on-line Registration screen is displayed, make your selection and follow the on-screen instructions.

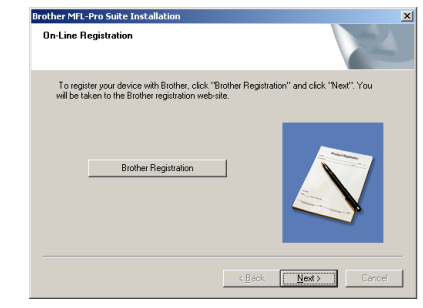

**11** When the following screen appears, click **Finish** and wait as the PC restarts Windows and continues the installation.

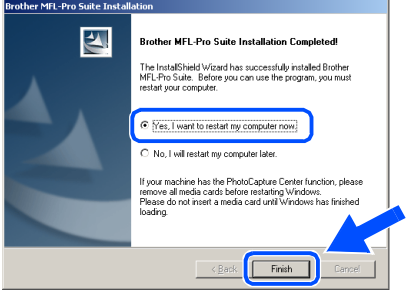

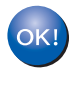

**A Basic Universal printer driver was installed with the MFL-Pro Suite which is certified for use with Windows® operating systems.**

**Brother also offers a full featured printer driver (Native driver) that includes more features than the Basic Universal driver. However, this driver does not include a Windows® certificate. To install the Brother Native driver proceed to step <b>B**.

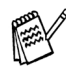

*For details on what features are available see Chapter 2 of the Software User's Guide.*

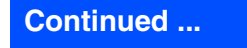

#### **For USB Interface Cable Users (For Windows® 98/98SE/Me/2000 Professional/XP)**

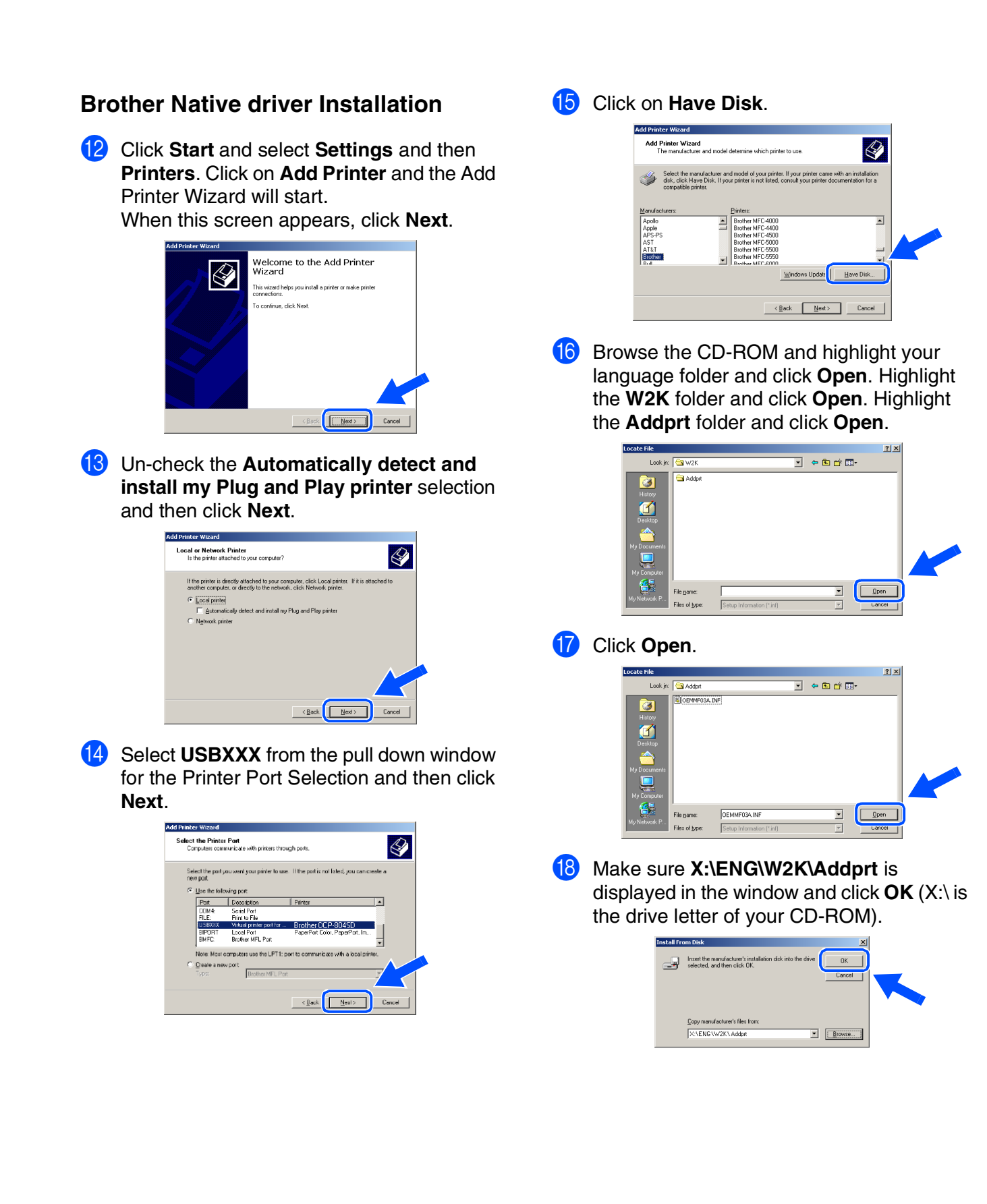

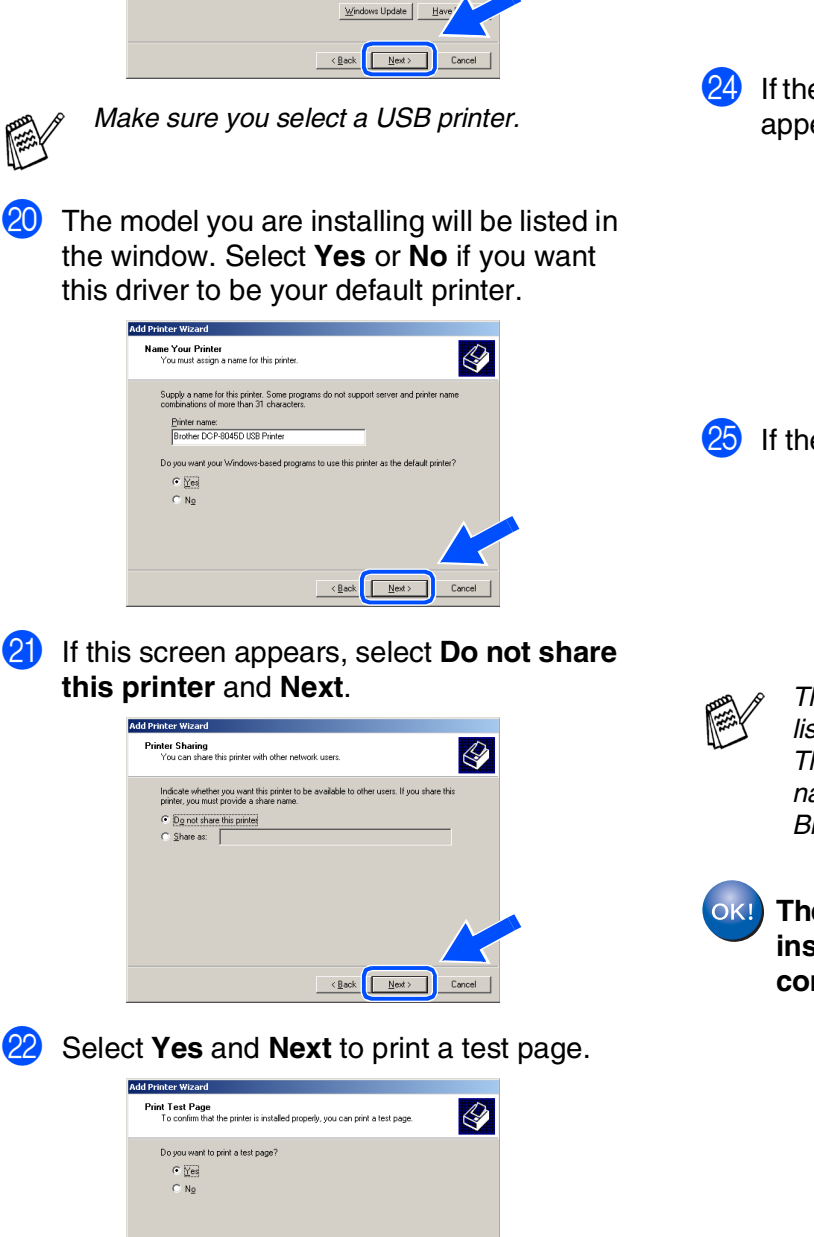

 $\leftarrow$   $\leftarrow$   $\leftarrow$ 

**I** Highlight the model you are installing from the list of machines and click **Next**.

Select the manufacturer and model of your printer. If your printer came with an installation<br>disk, click Have Disk. If your printer is not listed, consult your printer documentation for a

 $\bigotimes$ 

Add Printer Wizard<br>The manufacturer and model determine which printer to use.

M When this screen appears, click **Finish**.

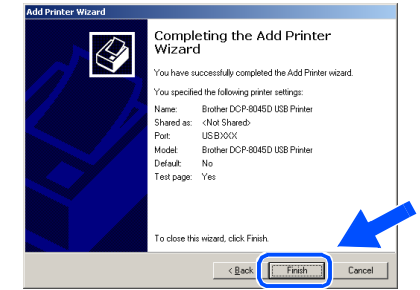

 $24$  If the Digital Signature Not Found dialog box appears, click **Yes**.

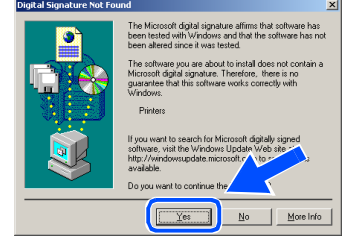

#### If the test page printed, click OK.

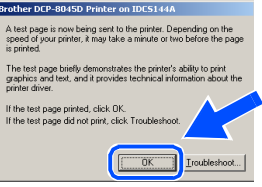

*There will be two Brother printer drivers listed in the Printers selection. The driver with "Printer" after the model name (ex. Brother DCP-8045D Printer) is the Brother Native Driver.*

**The Brother Native Drivers have been installed and the installation is now complete.**

#### **For USB Interface Cable Users (For Windows® 98/98SE/Me/2000 Professional/XP)**

## <span id="page-16-1"></span><span id="page-16-0"></span>**For Windows® XP Users Only**

#### **Make sure that you followed the instructions in** 1 **to** 8 **on [pages 8 - 9](#page-10-2).**

9 When this screen appears, connect the USB interface cable to your PC, and then connect it to the DCP.

Plug in the power cord and turn on the DCP.

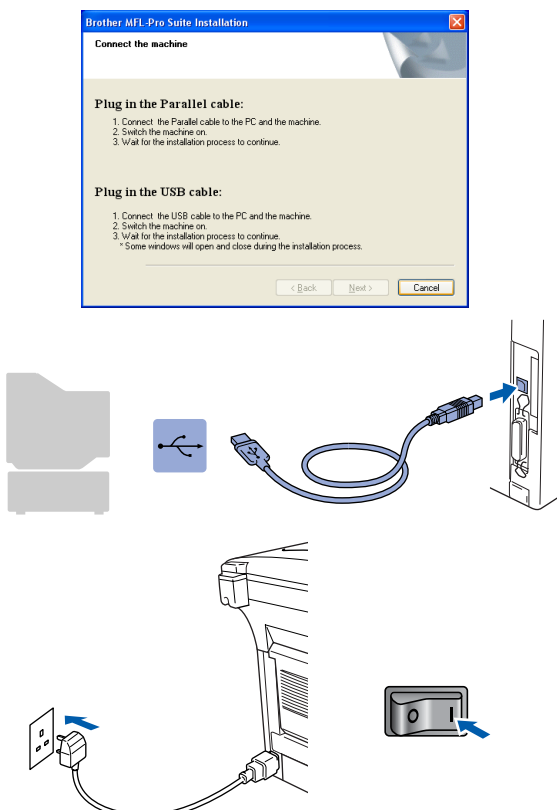

It will take a few seconds for the installation screen to appear.

The installation of the Brother drivers will automatically start. The screens appear one after another, please wait for a while.

When the Brother on-line Registration screen is displayed, make your selection and follow the on-screen instructions.

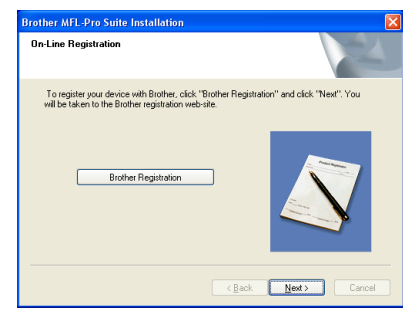

**1** When the following screen appears, click **Finish** and wait as the PC restarts Windows and continues the installation.

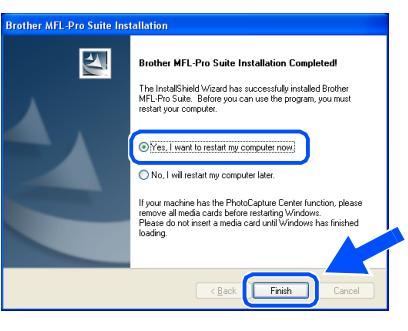

**A Basic Universal printer driver was installed with the MFL-Pro Suite which is certified for use with Windows® operating systems.**

**Brother also offers a full featured printer driver (Native driver) that includes more features than the Basic Universal driver. However, this driver does not include a Windows® certificate. To install the Brother Native driver proceed to step <sup>(2</sup>** 

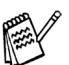

*For details on what features are available see Chapter 2 of the Software User's Guide.*

Windows

USB

®

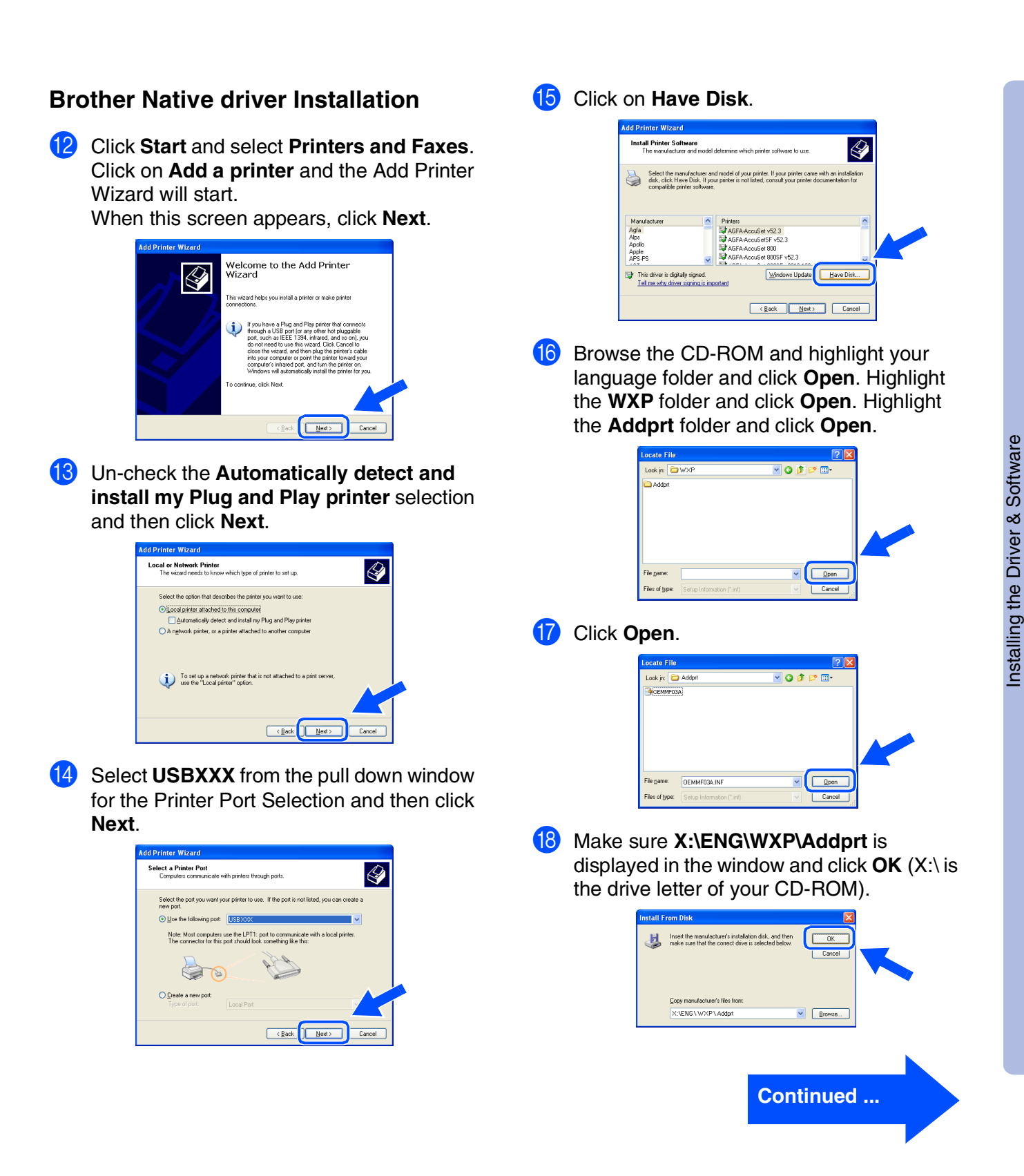

#### **For USB Interface Cable Users (For Windows® 98/98SE/Me/2000 Professional/XP)**

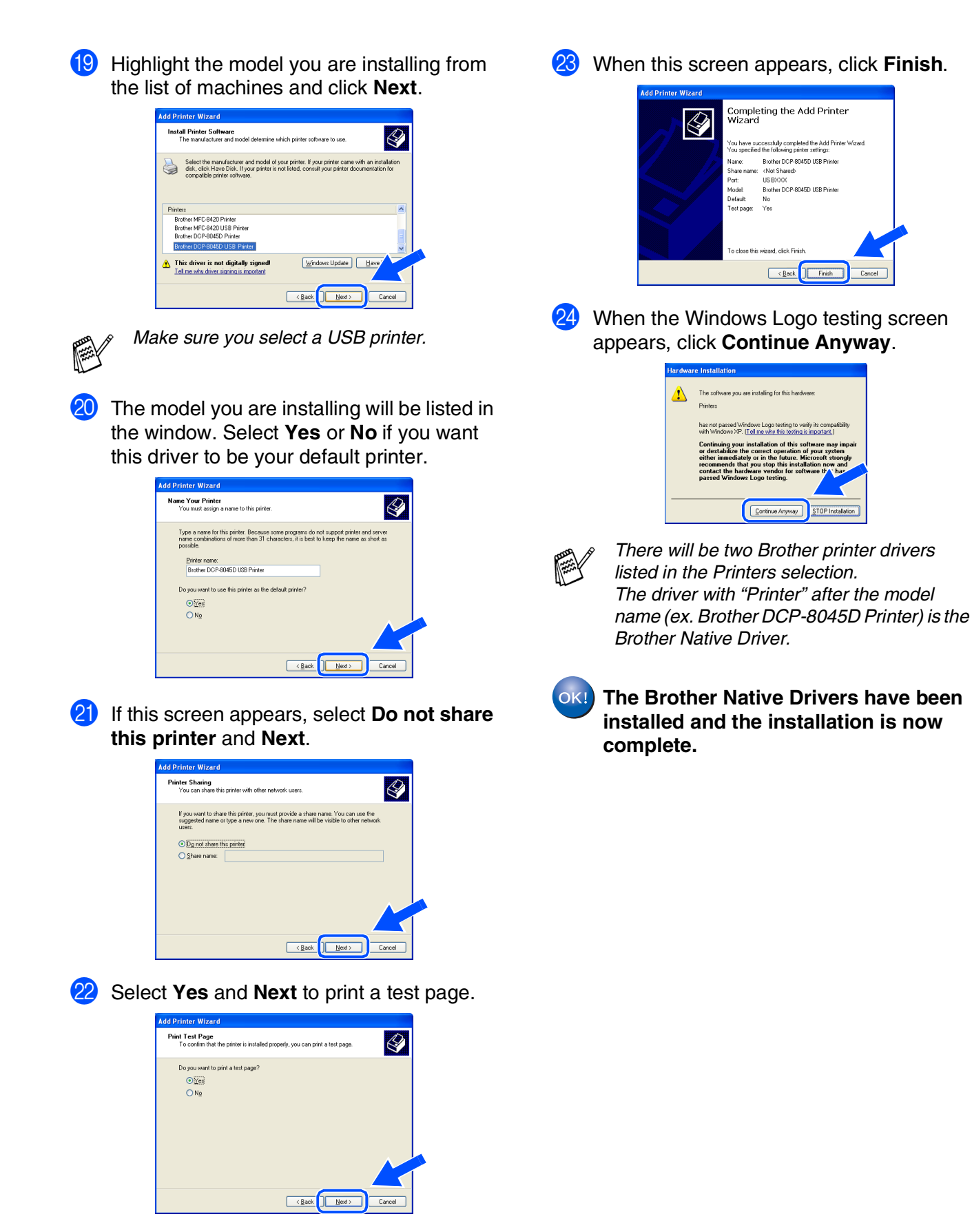

#### <span id="page-19-1"></span><span id="page-19-0"></span>**For Parallel Interface Cable Users (For Windows® 98/98SE/Me/2000 Professional/XP)**

#### **Make sure that you have completed the instructions from [Step 1 "Setting Up](#page-4-3)  [the Machine" on pages 2 - 5](#page-4-0).**

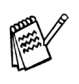

■ *Brother recommends you connect the machine directly to your computer.* ■ *Please close any applications running* 

*before installing the MFL-Pro.*

<span id="page-19-2"></span>Switch off and unplug the DCP from the AC outlet and disconnect it from your computer, if you have already connected an interface cable.

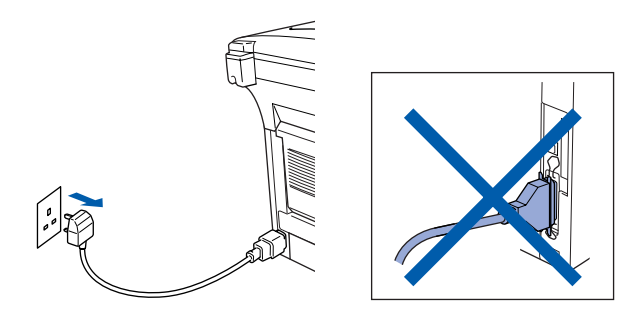

- Turn on your computer. (For Windows® 2000 Professional/XP, you must be logged on as the administrator.)
- **3** Insert the supplied CD-ROM for Windows<sup>®</sup> into your CD-ROM drive. If the model name screen appears select the DCP. If the language screen appears, select your language.

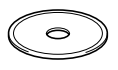

The CD-ROM main menu will appear. Click **Install MFL-Pro Suite**.

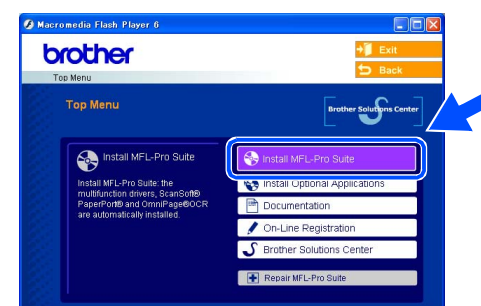

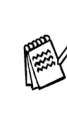

*If this window does not appear, use Windows® Explorer to run the setup.exe program from the root directory of the Brother CD-ROM.*

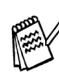

*If you see the following screen, click OK to install the Windows® updates. After the updates are installed your PC may restart. Note: If it does the installation will automatically continue.*

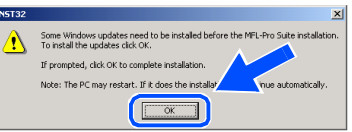

*If the installation does not continue automatically, please open the installer menu again by double-clicking the setup.exe program from the root directory of the Brother CD-ROM, and continue from Step* 4*.*

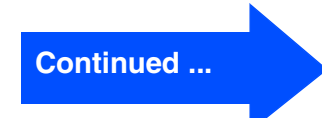

#### **For Parallel Interface Cable Users (For Windows® 98/98SE/Me/2000 Professional/XP)**

**5** After reading and accepting the ScanSoft<sup>®</sup> PaperPort® 9.0SE License Agreement, click **Yes**.

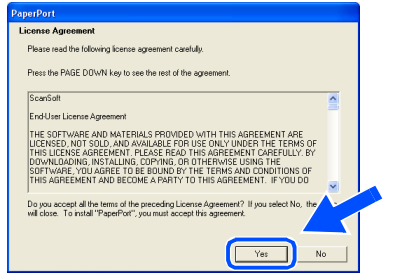

6 The installation of PaperPort<sup>®</sup> 9.0SE will automatically start and is followed by the installation of MFL-Pro Suite.

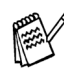

*If an error message appears during the installation process, you can repair and reinstall the software. From the CD menu, select Repair MFL-Pro Suite and follow the instructions on the screen.*

**7** When the Brother MFL-Pro Suite Software License Agreement window appears, read the agreement, then click **Yes** if you agree to its terms.

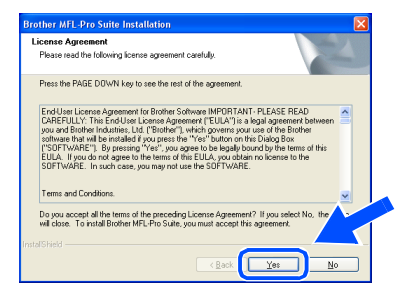

**8** Select **Local Connection**, and then click **Next**.

The installation will continue.

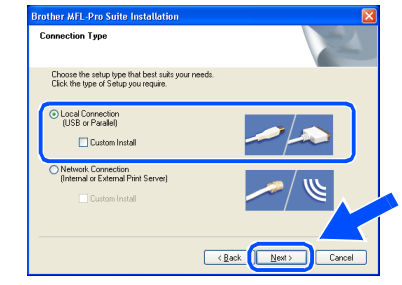

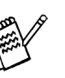

*If you want to install the PS driver, select Custom Install and then follow the onscreen instructions. When the Select Components screen appears, check PS Printer Driver, and then continue following the on-screen instructions.*

[Windows® 98/98SE/Me Users](#page-21-1)  $\rightarrow$  Go to page 19 [Windows® 2000 Professional Users](#page-22-1)  $\rightarrow$  Go to page 20 Windows<sup>®</sup> XP Users ➝ Go to page 24

For<br>Administrators Administrators

nstalling the Driver & Software Installing the Driver & Software

## <span id="page-21-1"></span><span id="page-21-0"></span>**For Windows® 98/98SE/Me Users Only**

#### **Make sure that you followed the instructions in** 1 **to** 8 **on [pages 17 - 18](#page-19-2).**

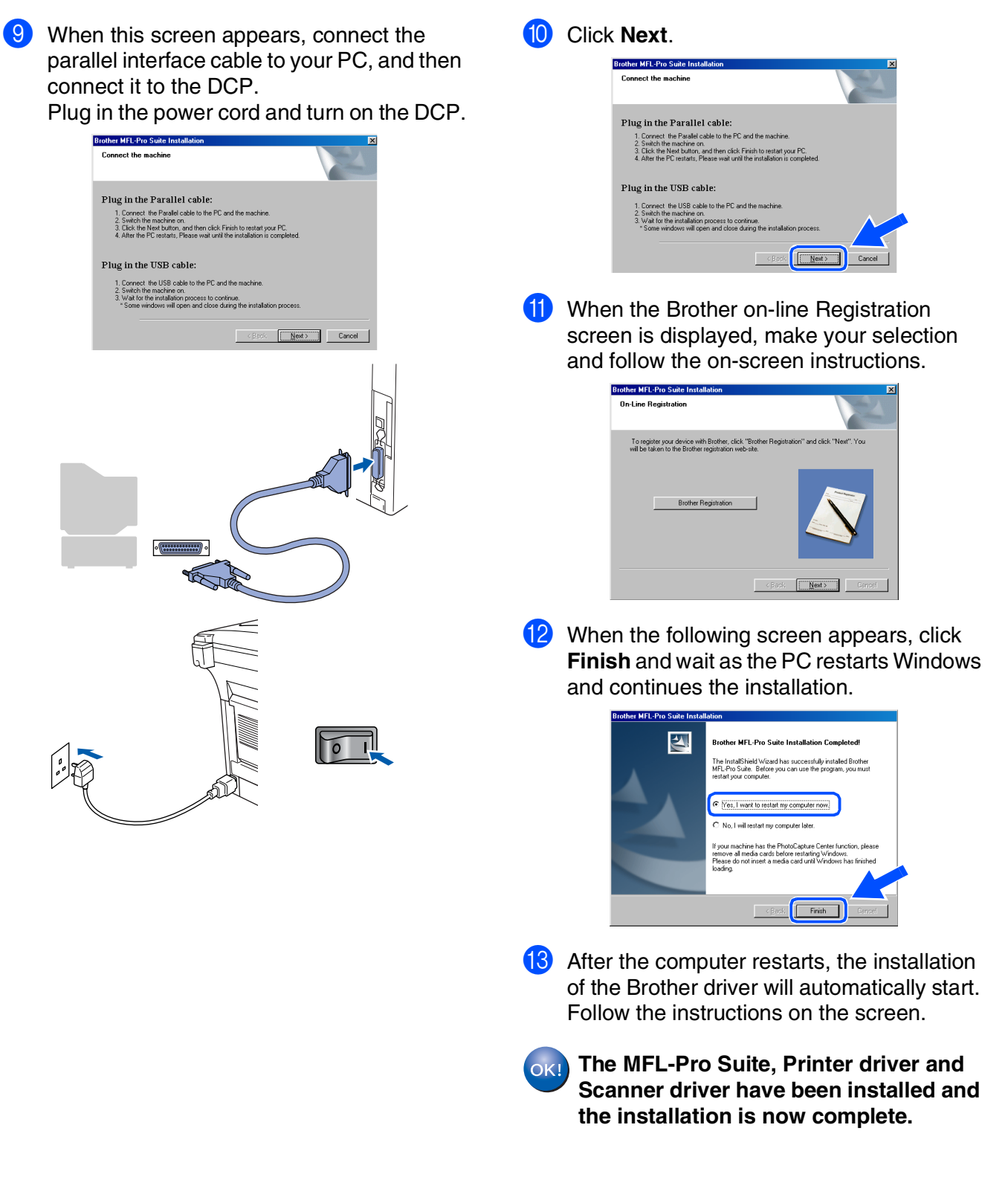

#### **For Parallel Interface Cable Users (For Windows® 98/98SE/Me/2000 Professional/XP)**

<span id="page-22-1"></span><span id="page-22-0"></span>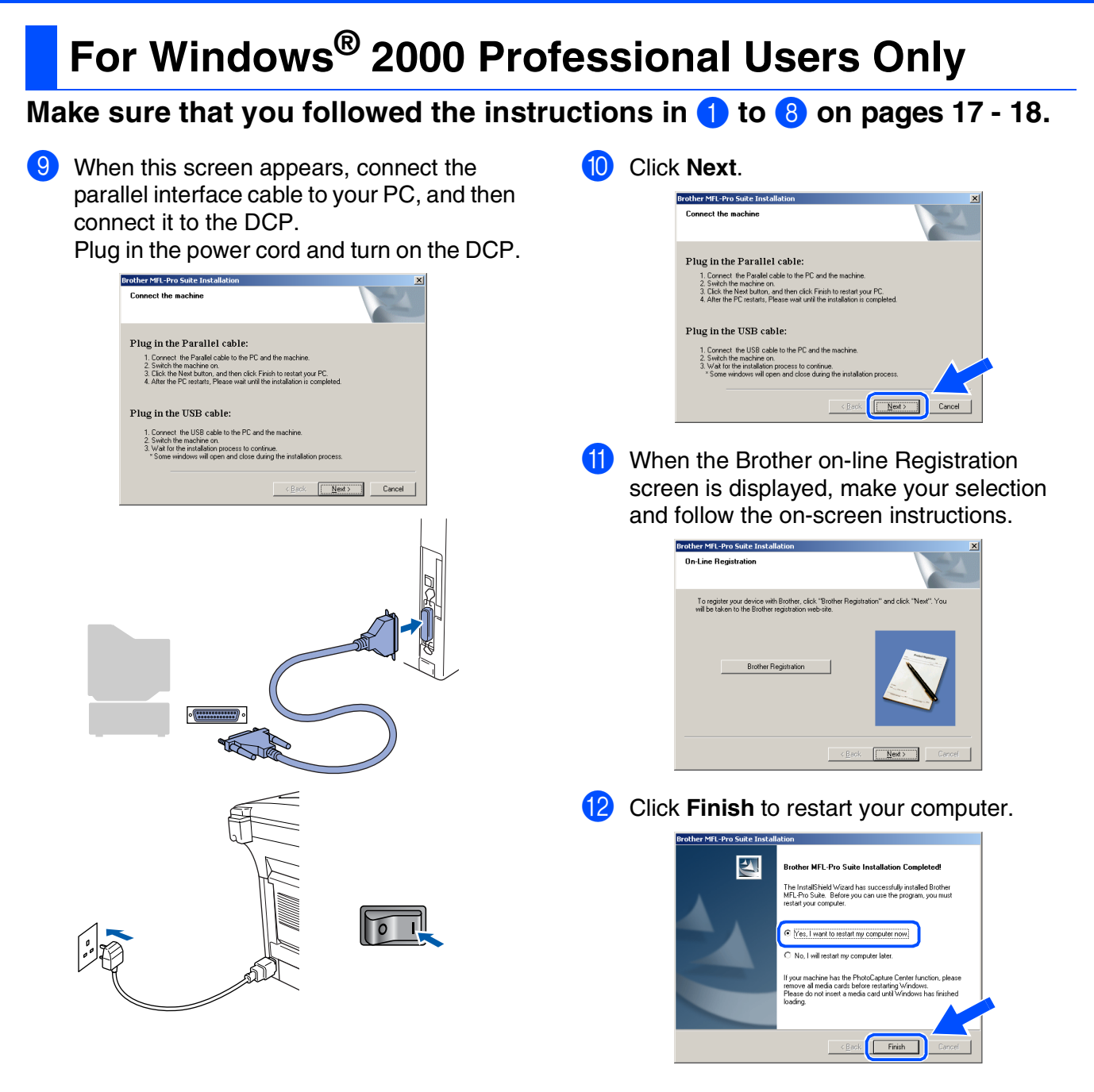

For<br>Administrators Administrators

Windows® Parallel

Installing the Driver & Software Installing the Driver & Software

<sup>13</sup> After the computer restarts, the installation of the Brother drivers will automatically start. Follow the instructions on the screen.

**14** If the Digital Signature Not Found dialog boxes appear, click **Yes** to install the driver.

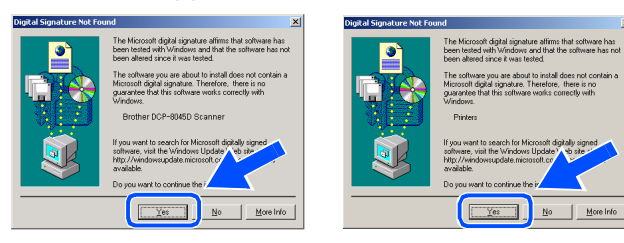

OK! **A Basic Universal printer driver was installed with the MFL-Pro Suite which is certified for use with Windows® operating systems.**

> **Brother also offers a full featured printer driver (Native driver) that includes more features than the Basic Universal driver. However, this driver does not include a Windows® certificate. To install the Brother Native**  driver proceed to step **<b>B**.

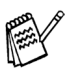

*For details on what features are available see Chapter 2 of the Software User's Guide.*

#### **Brother Native driver Installation**

**E** Click **Start** and select **Settings** and then **Printers**. Click on **Add a Printer** and the Add Printer Wizard will start.

When this screen appears, click **Next**.

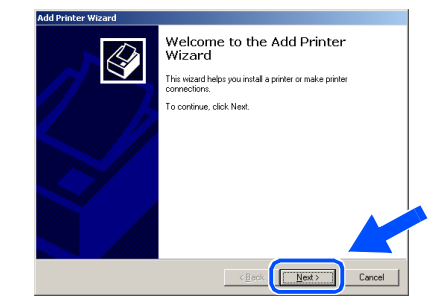

**Fa** Un-check the **Automatically detect and install my Plug and Play printer** selection and then click **Next**.

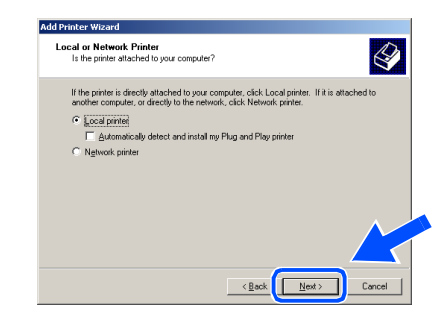

**G** Select **BMFC** (Brother MFL Port) from the pull down window for the Printer Port Selection and then click **Next**.

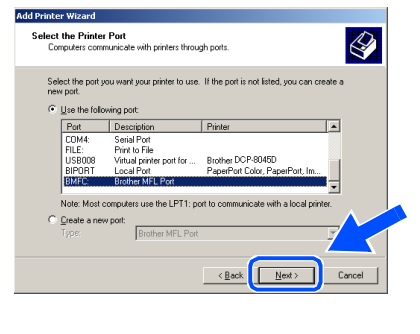

**Continued ...**

#### **For Parallel Interface Cable Users (For Windows® 98/98SE/Me/2000 Professional/XP)**

#### **B** Click on **Have Disk**. Highlight the model you are installing from the list of machines and click **Next**. Add Printer Wizard<br>The manufacturer and model determine which printer to use  $\bigotimes$ Add Printer Wizard<br>The manufacturer and model determine which printer to use  $\bigotimes$ Select the manufacturer and model of your printer. If your printer came with an installation of the with an installation for a Select the manufacturer and model of your pinter. If your printer came with an installation<br>disk, click Have Disk. If your printer is not listed, consult your printer documentation for a  $\overline{ }$ Windows Updat | Have Disk  $\underline{\mathsf{W}}$ indows Update  $\overline{\langle \underline{B} \text{ack} \rangle}$   $\overline{\underline{N}} \text{ext}$   $\overline{\underline{N}}$  Cancel **I9** Browse the CD-ROM and highlight your *Make sure you do not select a USB printer.* language folder and click **Open**. Highlight the **W2K** folder and click **Open**. Highlight the **Addprt** folder and click **Open**. **23** The model you are installing will be listed in ।<br>न ⇔ ⊟r\* ⊡ the window. Select **Yes** or **No** if you want Look in: 3 Addp .<br>БІОЕММЕОЗ Ø this driver to be your default printer. Ø **Add Printer Wizard ne Your Printer**<br>You must assign a name for this printer  $\bigotimes$ Supply a name for this printer. Some programs decombinations of more than 31 characters. Printer name:<br>Brother DCP-8045D Printe .<br>Ne <u>n</u>ame  $\overline{\cdot}$  $\sqrt{\frac{2}{2}}$ Files of ty  $\alpha$   $\overline{\chi_{\rm 03}}$  $\sim$  M **20** Click Open.  $2x$ .<br>Tebes  $\frac{1}{2}$  < Back **В** ЮЕММЕОЗ Ø 24 If this screen appears, select **Do not share**  $\blacksquare$ **this printer** and **Next**. **Printer Sharing**<br>You can share this printer with other network users.  $\bigotimes$  $\begin{array}{|c|} \hline \hline \hline \hline \hline \hline \hline \hline \hline \end{array}$  $\overline{\mathbf{r}}$ File nam OEMMF03A.IN Indicate whether you want this printer to be available to othe<br>printer, you must provide a share name. Og not share this printer 21 Make sure **X:\ENG\W2K\Addprt** is displayed in the window and click **OK** (X:\ is the drive letter of your CD-ROM).  $\leftarrow$   $\frac{1}{2}$  ext  $\leftarrow$   $\frac{1}{2}$  ext  $\rightarrow$   $\frac{1}{2}$ Insert the manufacturer's ins<br>selected, and then click OK. Copy manufacturer's file:<br>X:\ENG\W2K\Addpr  $\blacksquare$   $\qquad \qquad \boxed{\text{growse...}}$

### Windows®

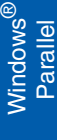

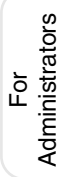

**25** Select **Yes** and **Next** to print a test page.

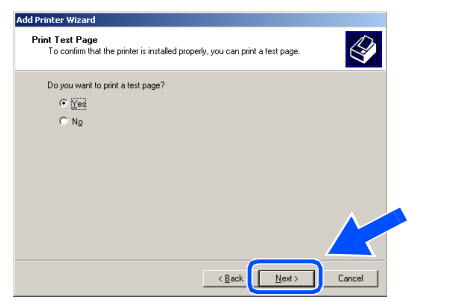

**26** When this screen appears, click Finish.

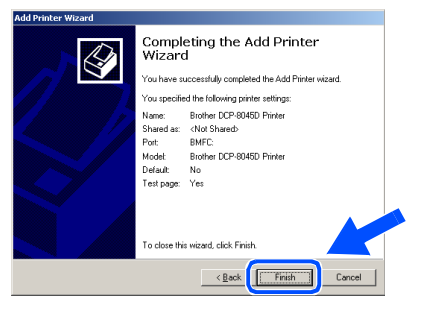

**Q** If the Digital Signature Not Found dialog box appears, click **Yes** .

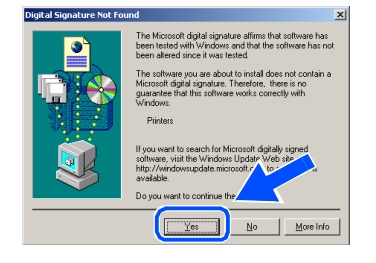

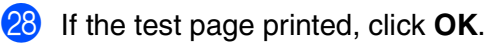

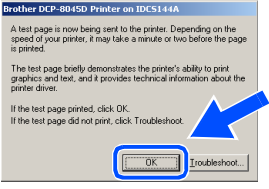

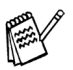

*There will be two Brother printer drivers listed in the Printers selection. The driver with "Printer" after the model name (ex. Brother DCP-8045D Printer) is the Brother Native Driver.*

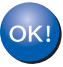

**The Brother Native Drivers have been installed and the installation is now complete.**

### **For Parallel Interface Cable Users (For Windows® 98/98SE/Me/2000 Professional/XP)**

### <span id="page-26-1"></span><span id="page-26-0"></span>**For Windows® XP Users Only**

#### **Make sure that you followed the instructions in** 1 **to** 8 **on [pages 17 - 18.](#page-19-2)**

9 When this screen appears, connect the parallel interface cable to your PC, and then connect it to the DCP.

Plug in the power cord and turn on the DCP.

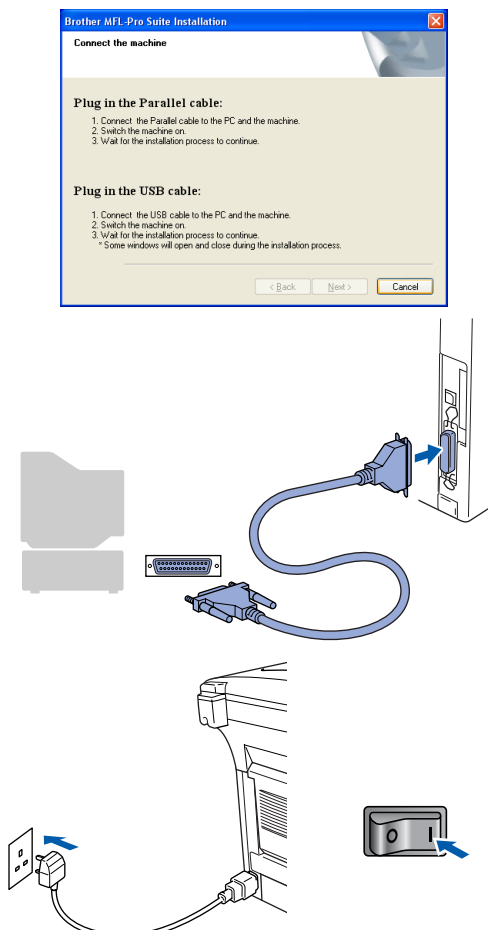

The installation of the Brother drivers will automatically start. The screens appear one after another, please wait for a while.

When the Brother on-line Registration screen is displayed, make your selection and follow the on-screen instructions.

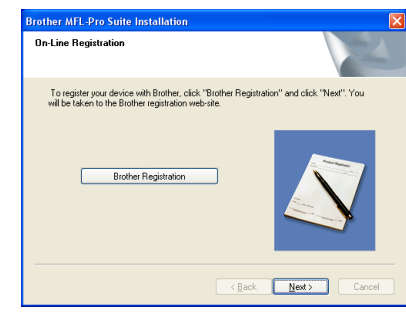

**1** When the following screen appears, click **Finish** and wait as the PC restarts Windows and continues the installation.

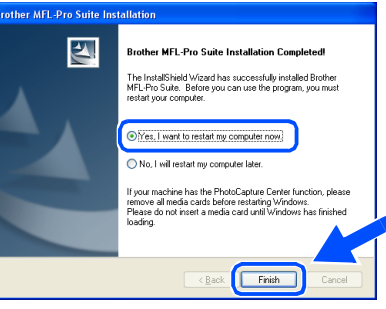

**A Basic Universal printer driver was installed with the MFL-Pro Suite which is certified for use with Windows® operating systems.**

**Brother also offers a full featured printer driver (Native driver) that includes more features than the Basic Universal driver. However, this driver does not include a Windows® certificate. To install the Brother Native driver proceed to step <sup>(2</sup>** 

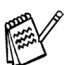

*For details on what features are available see Chapter 2 of the Software User's Guide.*

Windows® Parallel

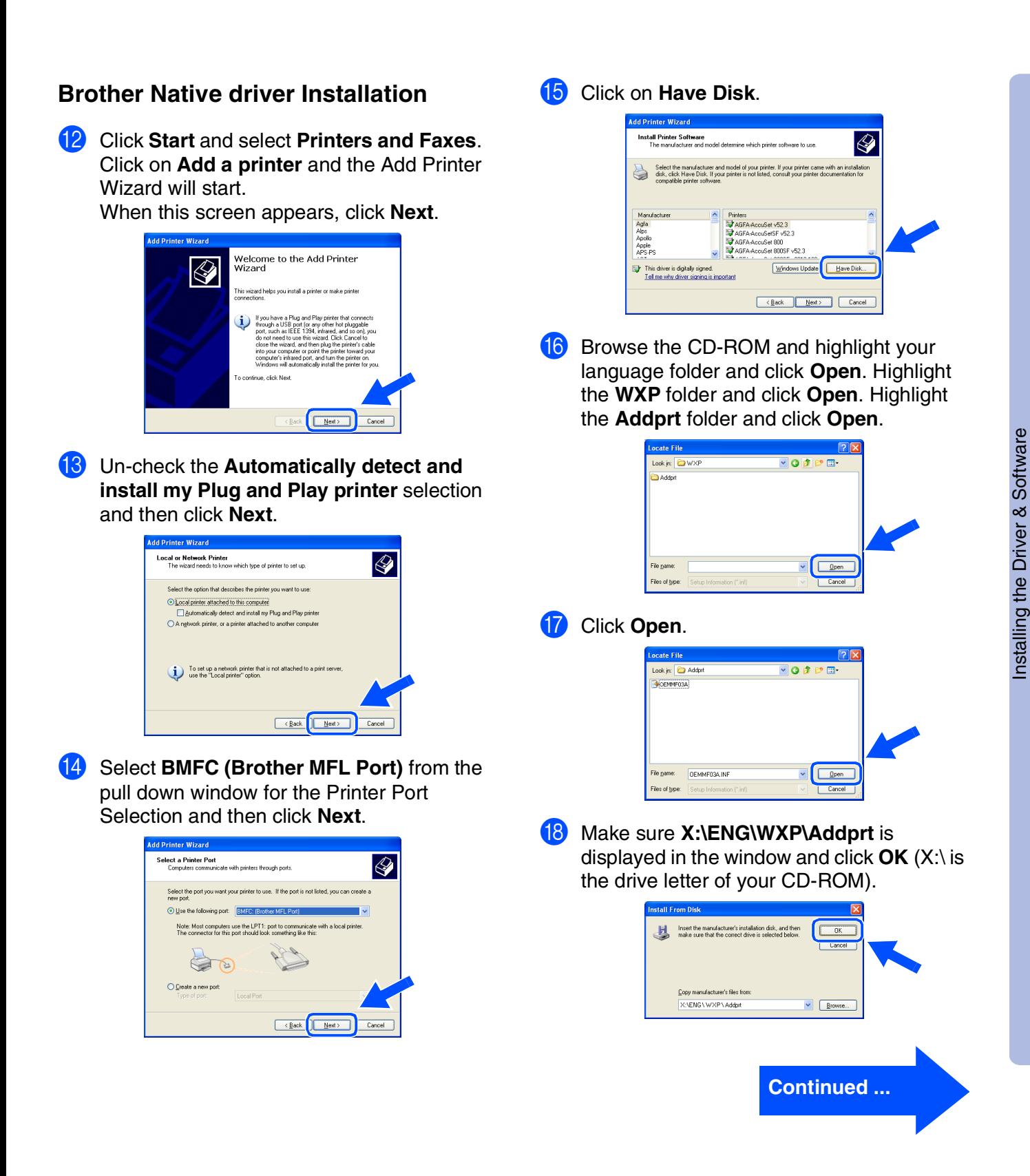

#### **For Parallel Interface Cable Users (For Windows® 98/98SE/Me/2000 Professional/XP)**

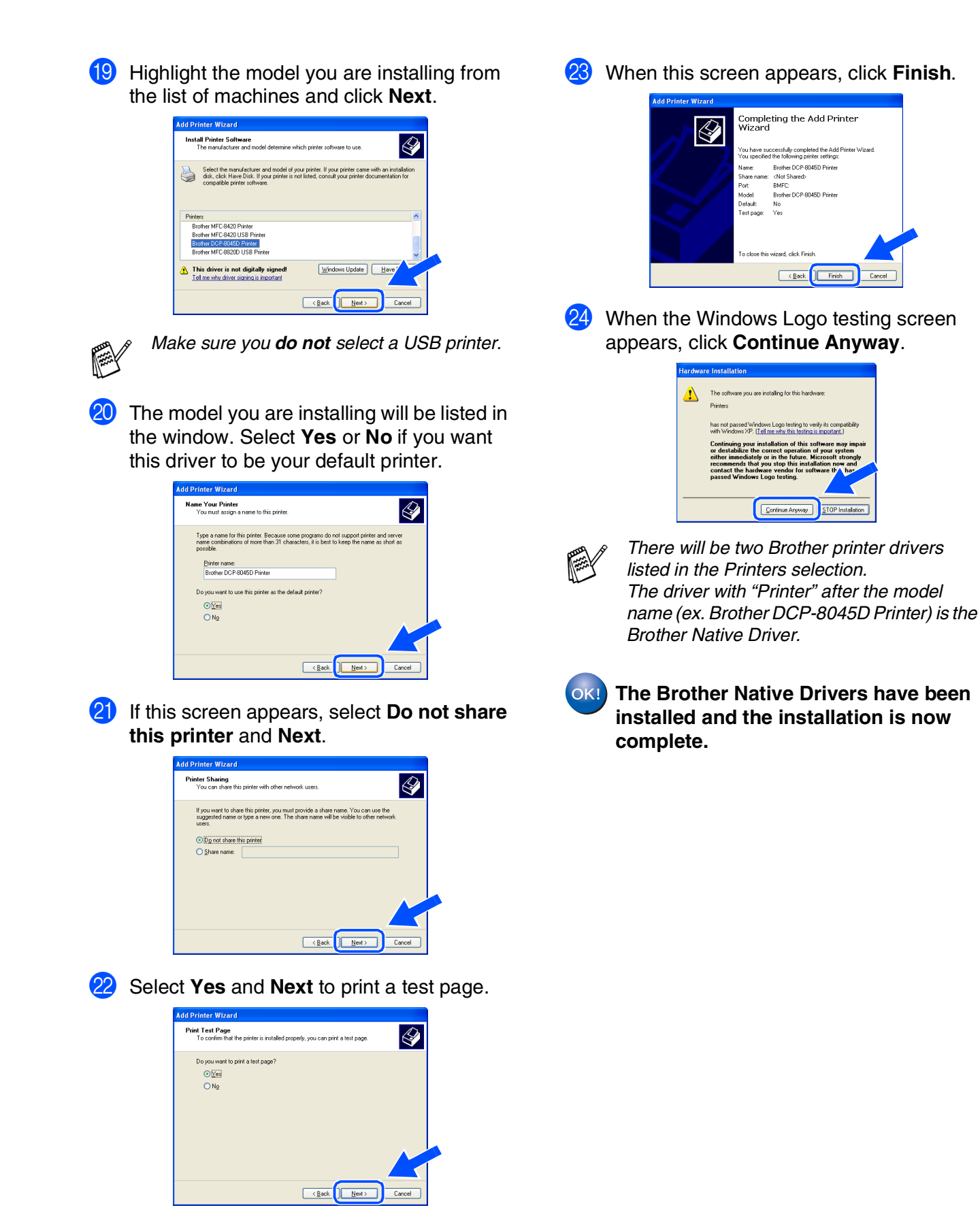

### <span id="page-29-1"></span><span id="page-29-0"></span>**For Windows NT® Workstation Version 4.0 Users**

#### **Make sure that you followed the instructions from [Step 1 "Setting Up the](#page-4-3)  [Machine" on pages 2 - 5.](#page-4-0)**

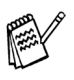

■ *Brother recommends you connect the machine directly to your computer.*

- *Please close any applications running before installing the MFL-Pro.*
- Turn on your computer. You must be logged on as the Administrator.
- 2 Connect the parallel interface cable to your computer, and then connect it to the DCP.

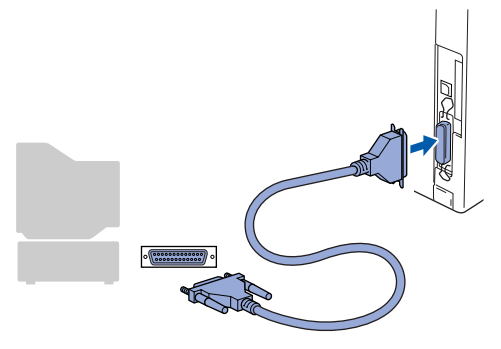

Plug in the power cord and turn on the DCP.

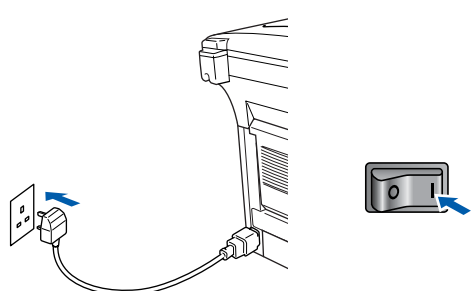

Insert the Supplied CD-ROM for Windows<sup>®</sup> into your CD-ROM drive. If the model name screen appears, select the DCP. If the language screen appears, select your language.

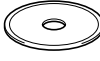

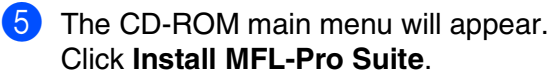

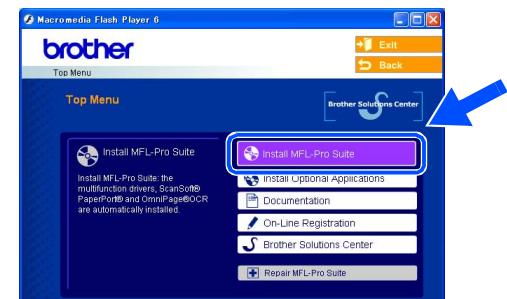

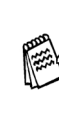

*If this window does not appear, use Windows® Explorer to run the setup.exe program from the root directory of the Brother CD-ROM.*

*If you see the following screen, click OK to install the Windows® updates. After the updates are installed your PC may restart. Note: If it does the installation will automatically continue.*

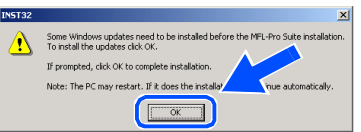

*If the installation does not continue automatically, please open the installer menu again by double-clicking the setup.exe program on the Brother CD-ROM, and continue from Step* 5*.*

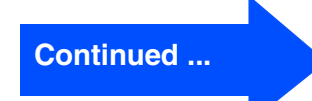

Setting Up<br>the Machine the Machine

Parallel

Installing the Driver & Software

Installing the Driver & Software

### **For Windows NT® Workstation Version 4.0 Users**

6 After reading and accepting the ScanSoft<sup>®</sup> PaperPort® 9.0SE License Agreement, click **Yes**.

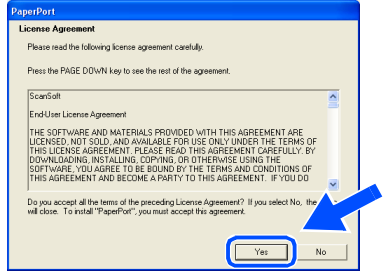

The installation of PaperPort<sup>®</sup> 9.0SE will automatically start and is followed by the installation of MFL-Pro Suite.

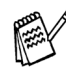

*If an error message appears during the installation process, you can repair and reinstall the software. From the CD menu, select Repair MFL-Pro Suite and follow the instructions on the screen.*

**8** When the Brother MFL-Pro Suite Software License Agreement window appears, read the agreement, then click **Yes** if you agree to its terms.

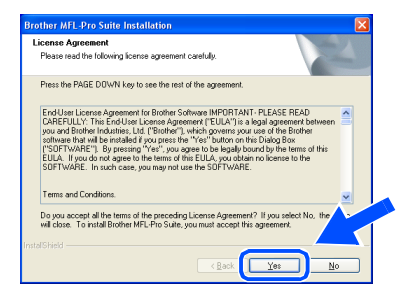

**9** Select **Local Connection**, and then click **Next**.

The installation will continue.

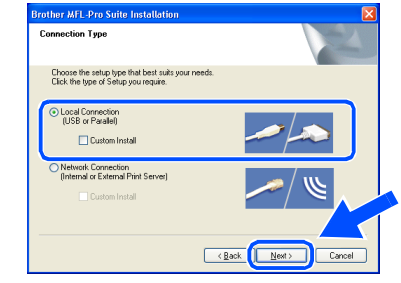

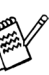

*If you want to install the PS driver, select Custom Install and then follow the onscreen instructions. When the Select Components screen appears, check PS Printer Driver, and then continue following the on-screen instructions.*

10 When the Brother on-line Registration screen is displayed, make your selection and follow the on-screen instructions.

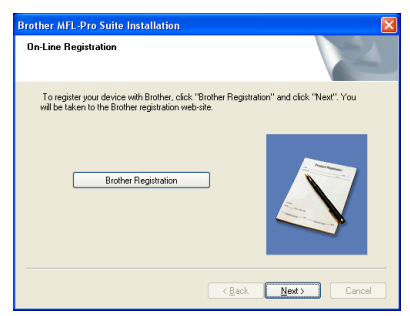

**11** When the following screen appears, click **Finish** and wait as the PC restarts Windows and continues the installation.

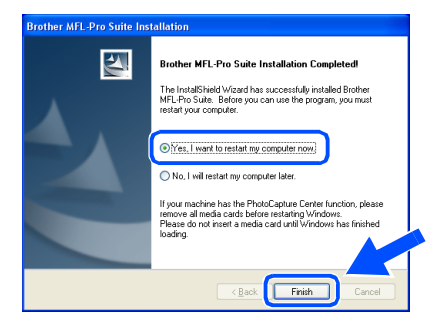

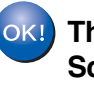

**The MFL-Pro Suite, Printer driver and Scanner driver have been installed and the installation is now complete.**

<span id="page-31-1"></span><span id="page-31-0"></span>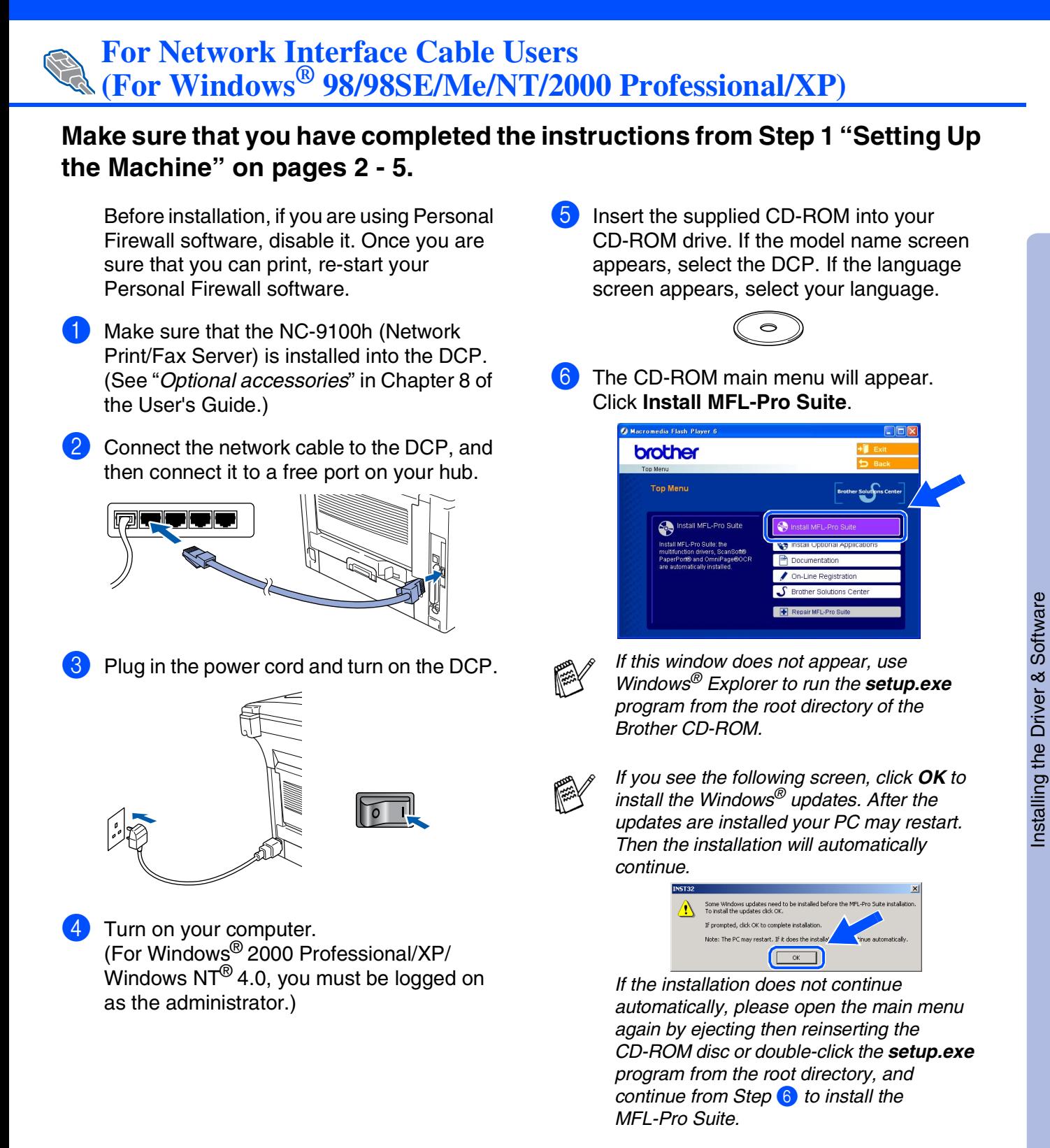

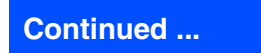

#### **For Network Interface Cable Users (For Windows® 98/98SE/Me/NT/2000 Professional/XP)**

**7** After reading and accepting the ScanSoft<sup>®</sup> PaperPort® 9.0SE License Agreement, click **Yes**.

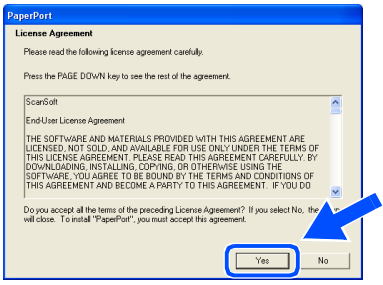

- 8 The installation of PaperPort<sup>®</sup> 9.0SE will automatically start and is followed by the installation of MFL-Pro Suite.
- **9** When the Brother MFL-Pro Suite Software License Agreement window appears, read the agreement, then click **Yes** if you agree to its terms.

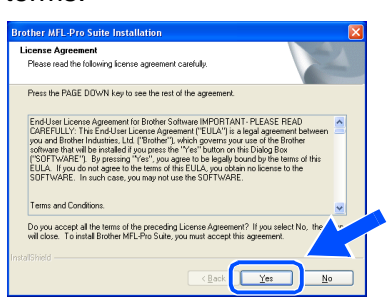

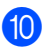

**10** Select **Network Connection**, and then click **Next**.

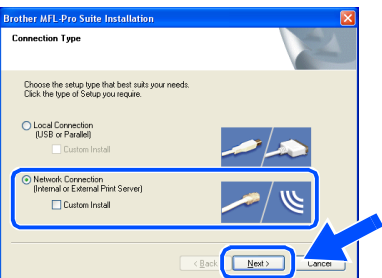

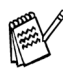

*If you want to install the PS driver, select Custom Install and then follow the onscreen instructions. When the Select Components screen appears, check PS Printer Driver, and then continue following the on-screen instructions.*

- **11** The installation of the Brother drivers will automatically start. The installation screens appear one after another, please wait for a while.
- **12** If the DCP is configured for your network, select the DCP from the list, and then click **Next**.

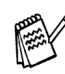

*This window will not appear if there is only one machine connected on the network, it will be selected automatically.*

If the DCP is not yet configured for use on your network, the **Configure IP Address** window will appear. Enter the IP address information appropriate to your network by following the on-screen instructions.

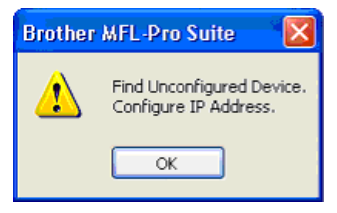

**C** When the Brother on-line Registration screen is displayed, make your selection and follow the on-screen instructions.

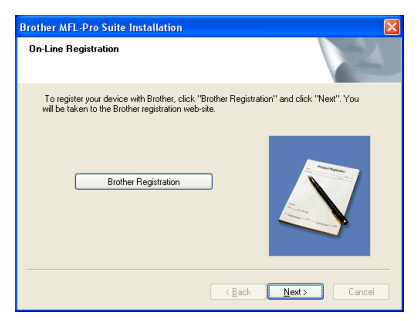

### Windows®

Installing the Driver & Software

Installing the Driver & Software

Windows vindows<sup>®</sup><br>Network

14 When the following screen appears, click **Finish** and wait as the PC restarts Windows and continues the installation.

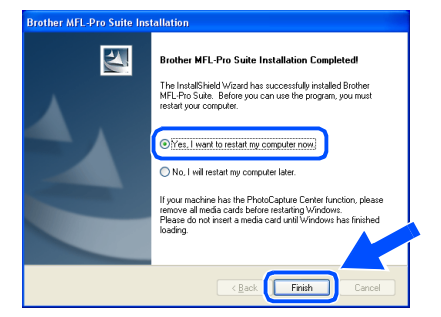

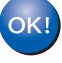

**The MFL-Pro Suite, Network Printer driver and Network Scanner driver have been installed and the installation is now complete.**

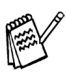

*Network Scanning is not supported in Windows NT®.*

### <span id="page-34-1"></span>**For USB Interface Cable Users**

### <span id="page-34-0"></span>**For Mac OS® 8.6 to 9.2**

**Make sure that you have completed the instructions fro[m Step 1 "Setting Up](#page-4-3)  [the Machine" on pages 2 - 5.](#page-4-0)**

**1** Disconnect the machine from the power socket and from the Macintosh $^{\circledR}$ , if you have already connected an interface cable.

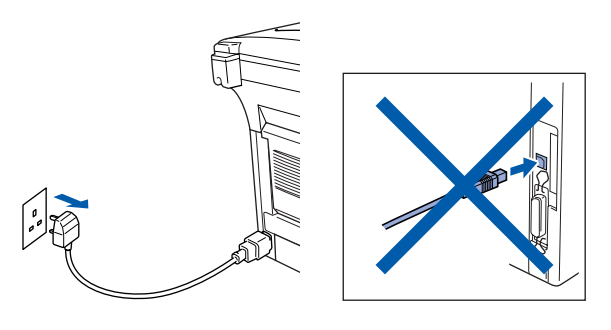

2 Turn on your Macintosh<sup>®</sup>.

Insert the supplied CD-ROM into your CD-ROM drive.

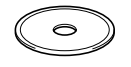

4 Double-click the **Start Here OS 8.6-9.2** icon to install the printer and scanner drivers. If the language screen appears, select your language.

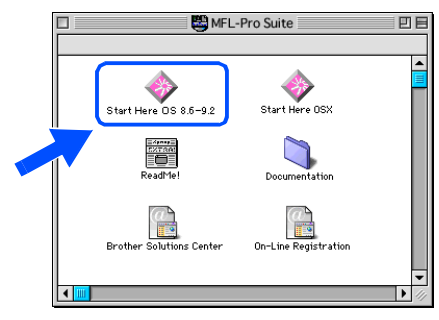

5 Click **MFL-Pro Suite** to install.

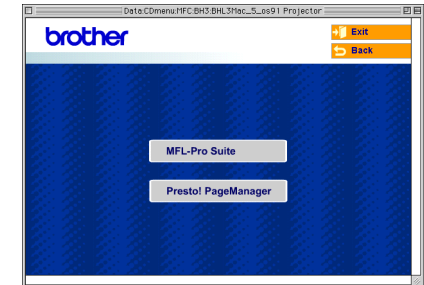

- 6 Follow the on-screen instructions, and restart your Macintosh<sup>®</sup>.
- **7** Connect the USB interface cable to your Macintosh®, and then connect it to the DCP.

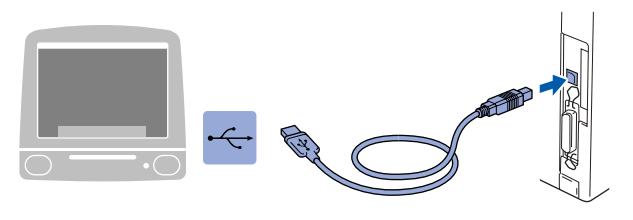

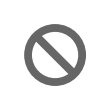

**DO NOT connect the DCP to a USB port on a keyboard or a non powered USB hub.**

8 Plug in the power cord and turn on the DCP.

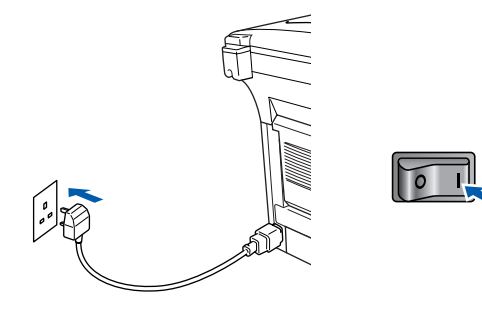

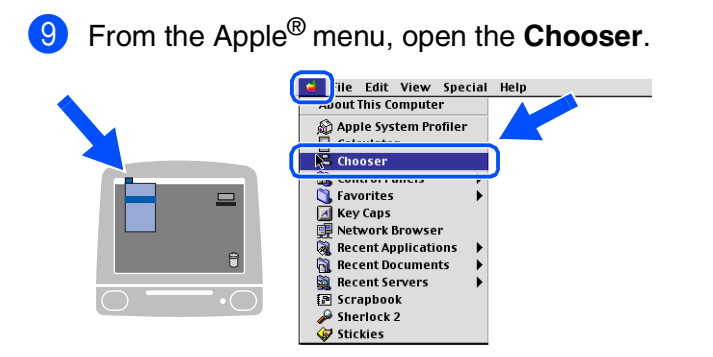

**10** Click the **Brother Laser** icon you installed. On the right side of the **Chooser**, select the printer to which you want to print. Close the **Chooser**.

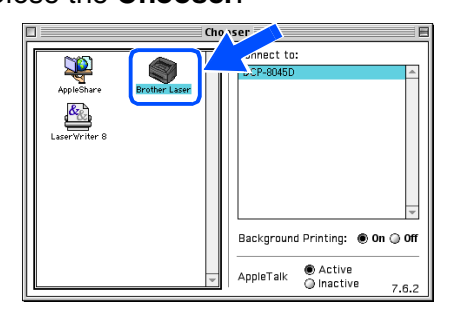

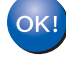

**The MFL-Pro Suite, Printer driver and Scanner driver have been installed.**

*ControlCenter2.0 is not supported in Mac OS® 8.6 to 9.2.*

**1** To install Presto!<sup>®</sup> PageManager<sup>®</sup>, click the **Presto! PageManager** icon and follow the on-screen instructions.

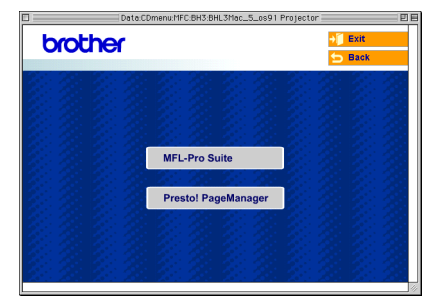

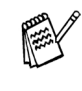

*You can easily scan, share and organize photos and documents using Presto!® PageManager®.*

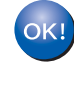

**Presto!® PageManager® has been installed and the installation is now complete.**

### **For USB Interface Cable Users**

### <span id="page-36-0"></span>**For Mac OS® X 10.1/10.2.1 or greater**

**Make sure that you have completed the instructions from [Step 1 "Setting Up](#page-4-3)  [the Machine" on pages 2 - 5.](#page-4-0)**

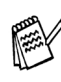

*For Mac OS® X 10.2.0 user, please upgrade to Mac OS® X 10.2.1 or greater. (The latest information for Mac OS® X, please visit at: [http://solutions.brother.com\)](http://solutions.brother.com)*

**1** Disconnect the DCP from the power socket and from the Macintosh<sup>®</sup>, if you have already connected an interface cable.

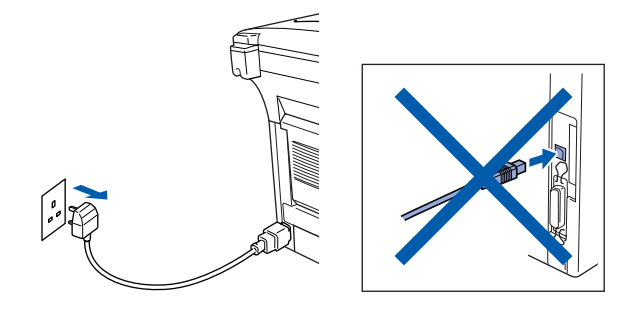

- Turn on your Macintosh<sup>®</sup>.
- Insert the supplied CD-ROM into your CD-ROM drive.

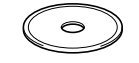

4 Double-click the **Start Here OSX** icon to install the printer driver, Scanner driver and Remote Setup program. If the language screen appears, select your language.

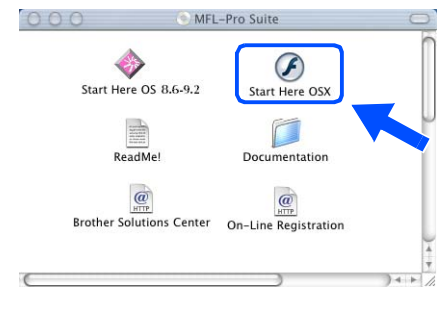

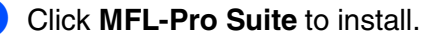

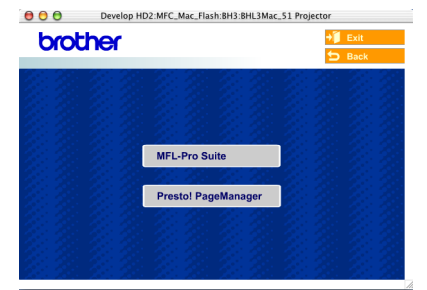

- Follow the on-screen instructions, and restart your Macintosh<sup>®</sup>.
- **7** After the **DeviceSelector** window appears, connect the USB interface cable to your Macintosh<sup>®</sup> and then to the machine.

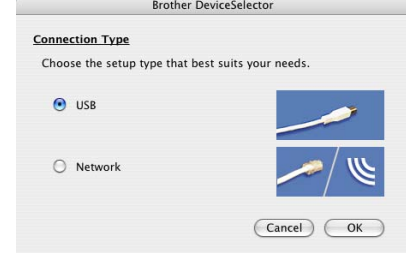

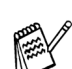

*The DeviceSelector window will not appear if the USB interface cable has been connected before restarting your Macintosh® or if you are overwriting a previously installed version of the Brother Software. If you encounter this problem continue with the installation skipping step 10 and then see the Software User's Guide Chapter 7 for details on selecting what machine the ControlCenter2.0 will connect with.*

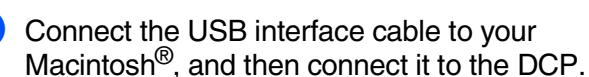

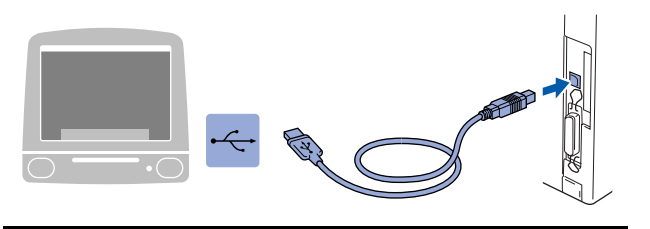

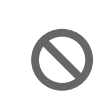

**DO NOT connect the DCP to a USB port on a keyboard or a non powered USB hub.**

**9** Plug in the power cord and turn on the DCP.

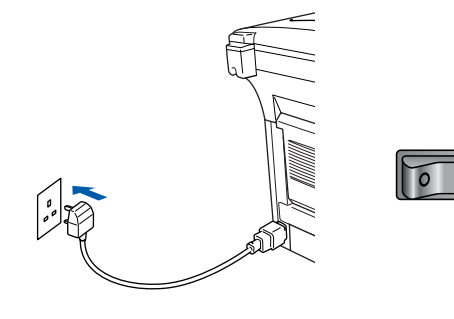

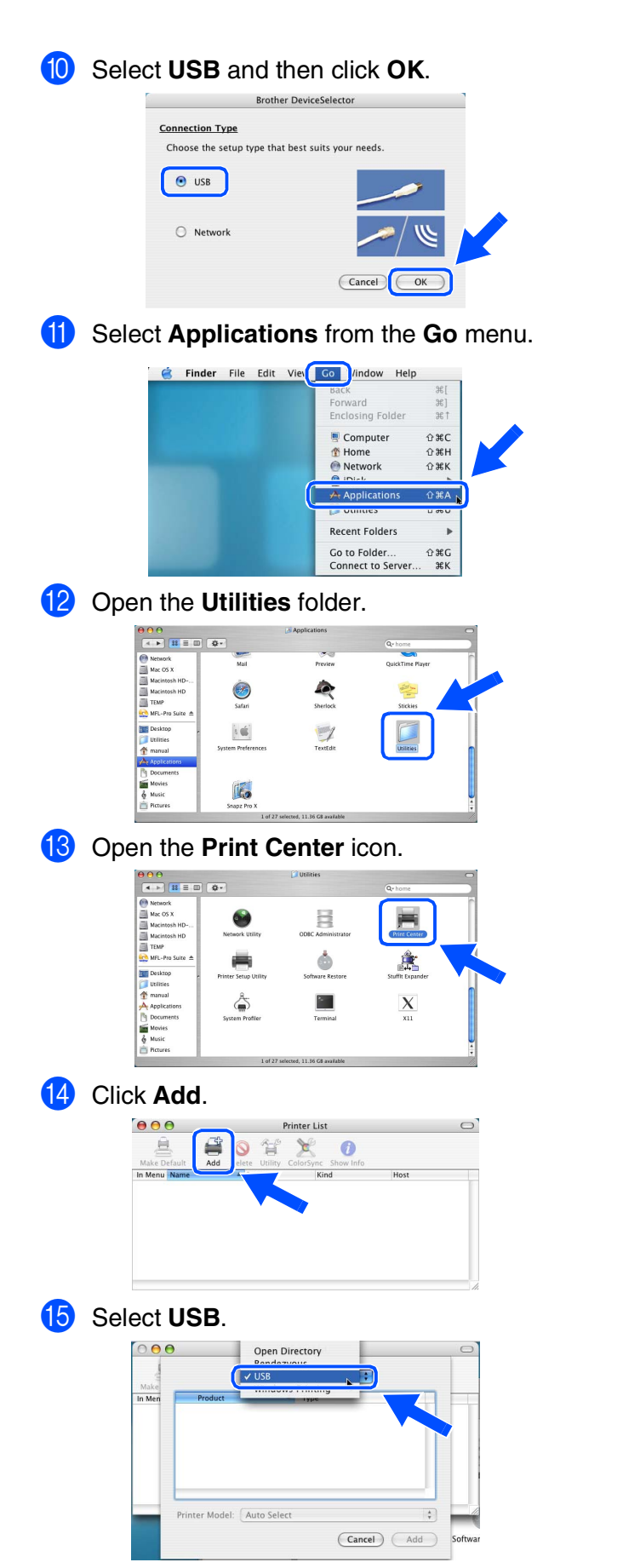

**F** Select **DCP-XXXX** (XXXX is your model name), and then click **Add**.

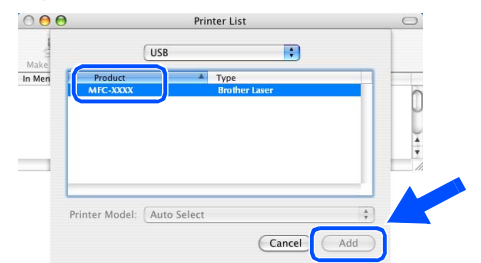

**G** Select Quit Printer Setup Utility from the **Printer Setup Utility** menu.

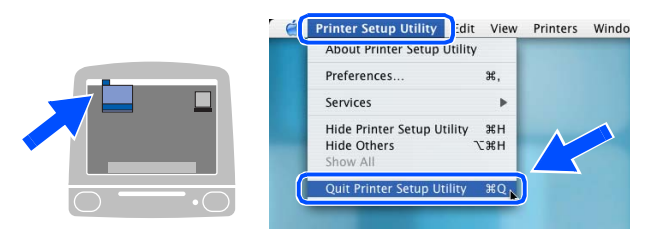

**The MFL-Pro Suite, Printer driver, Scanner driver and Remote Setup Program have been installed and the installation is now complete.**

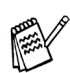

OK!

*Scanning and ControlCenter2.0 is not supported in Mac OS® X 10.1.*

18 To install Presto!<sup>®</sup> PageManager<sup>®</sup>, click the **Presto! PageManager** icon and follow the on-screen instructions.

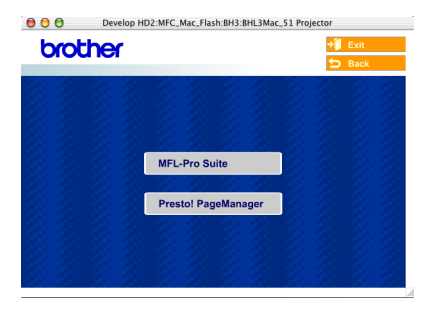

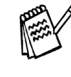

*You can easily scan, share and organize photos and documents using Presto!® PageManager®.*

**Presto!® PageManager® has been installed and the installation is now complete.**

### <span id="page-38-1"></span>**For Network Interface Cable Users**

### <span id="page-38-0"></span>**For Mac OS® 8.6 to 9.2**

**Make sure that you have completed the instructions from [Step 1 "Setting Up](#page-4-3)  [the Machine" on pages 2 - 5.](#page-4-0)**

- 1 Make sure that the NC-9100h (Network Print/Fax Server) is installed into the DCP. (See "*Optional accessories*" in Chapter 8 of the User's Guide.)
- 2 Disconnect the DCP from the power socket and from the Macintosh<sup>®</sup>, if you have already connected an interface cable.

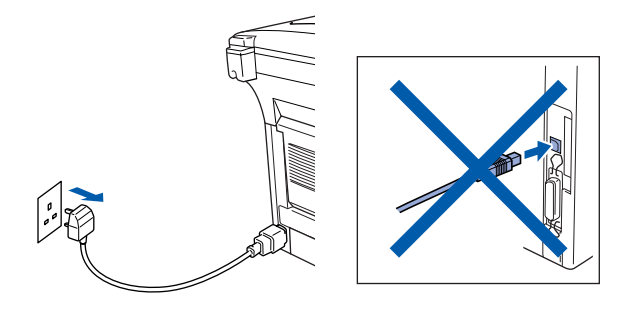

- **3** Turn on your Macintosh<sup>®</sup>.
- 4 Insert the supplied CD-ROM into your CD-ROM drive.

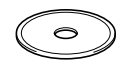

5 Double-click the **Start Here OS 8.6-9.2** icon to install the printer and scanner drivers. If the language screen appears, select your language.

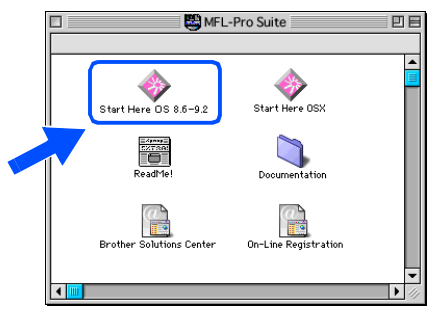

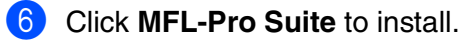

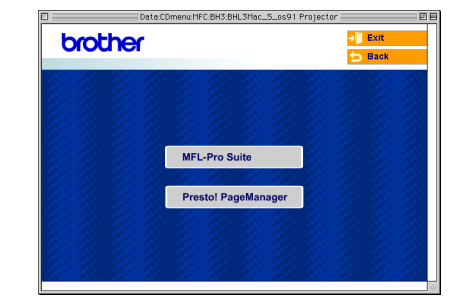

- **7** Follow the on-screen instructions, and restart your Macintosh<sup>®</sup>.
- **8** Connect the network interface cable to the DCP, and then connect it to a free port on your hub.

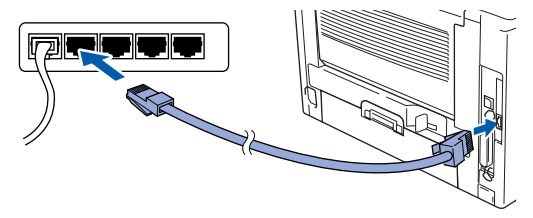

**9** Plug in the power cord and turn on the DCP.

 $\sqrt{2}$ 

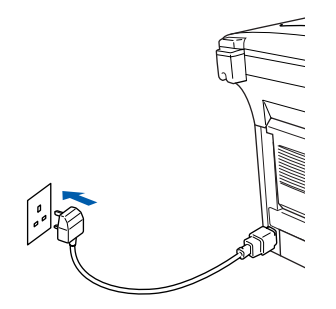

36

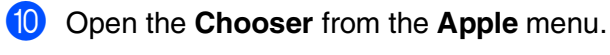

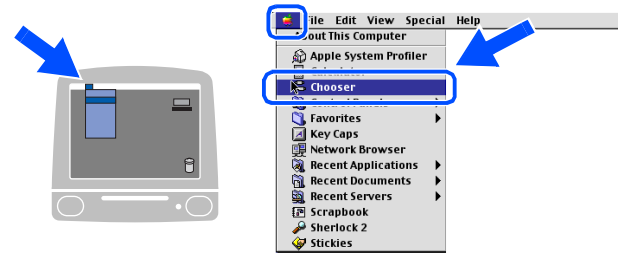

**1** Click the **Brother Laser (AT)** icon, and then select **BRN\_xxxxxx\_P1** . Close the **Chooser** .

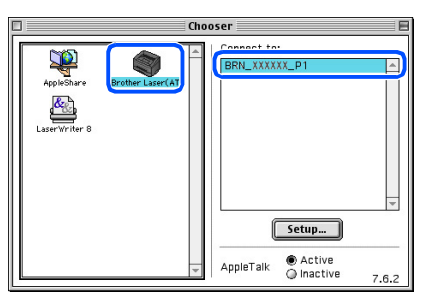

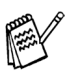

*xxxxxx are the last six digits of the Ethernet address.*

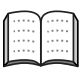

*Network User's Guide Chapter 7 on the CD-ROM.*

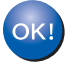

**The setup is now complete.**

Macintosh® Network

Administrators

Installing the Driver & Software

Installing the Driver & Software

### **For Network Interface Cable Users**

### <span id="page-40-0"></span>**For Mac OS® X 10.1/10.2.1 or greater**

**Make sure that you have completed the instructions from [Step 1 "Setting Up](#page-4-3)  [the Machine" on pages 2 - 5.](#page-4-0)**

- Make sure that the NC-9100h (Network Print/Fax Server) is installed into the DCP. (See "*Optional accessories*" in Chapter 8 of the User's Guide.)
- 2 Disconnect the DCP from the power socket and from the Macintosh<sup>®</sup>, if you have already connected an interface cable.

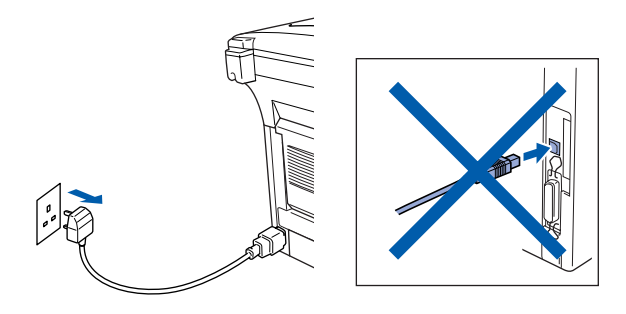

- Turn on your Macintosh<sup>®</sup>.
- 4 Insert the supplied CD-ROM into your CD-ROM drive.

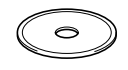

**5** Double-click the **Start Here OSX** icon to install the printer driver and Remote Setup program. If the language screen appears, select your language.

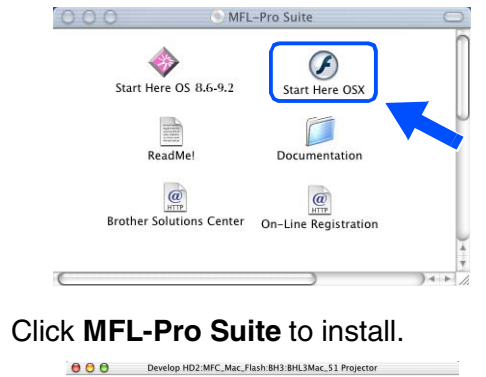

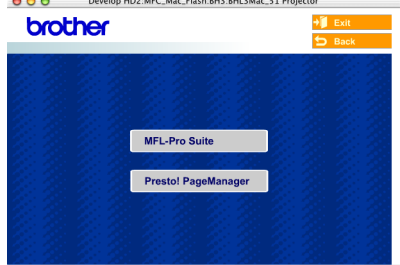

- Follow the on-screen instructions, and restart your Macintosh<sup>®</sup>.
- 8 After the **DeviceSelector** window appears, connect the network interface cable to your Macintosh<sup>®</sup> and then to the machine.

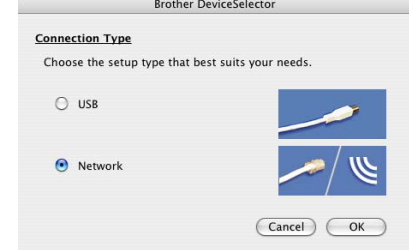

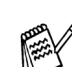

- *The DeviceSelector window will not appear if you have also connected a USB interface cable to the machine before restarting your Macintosh® or if you are overwriting a previously installed version of the Brother Software. If you encounter this problem continue with skipping steps 11 through 13 and then see the Software User's Guide Chapter 7 for details on selecting what machine the ControlCenter2.0 will connect with.*
- Connect the network interface cable to the DCP, and then connect it to a free port on your hub.

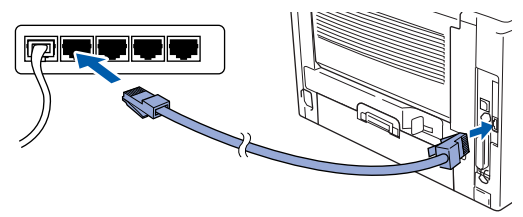

0 Plug in the power cord and turn on the DCP.

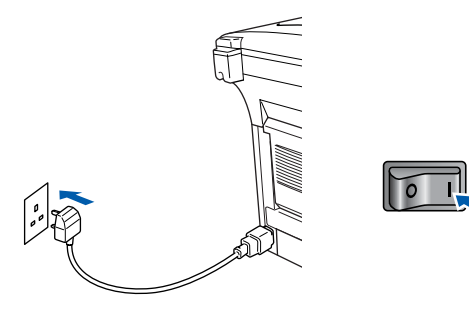

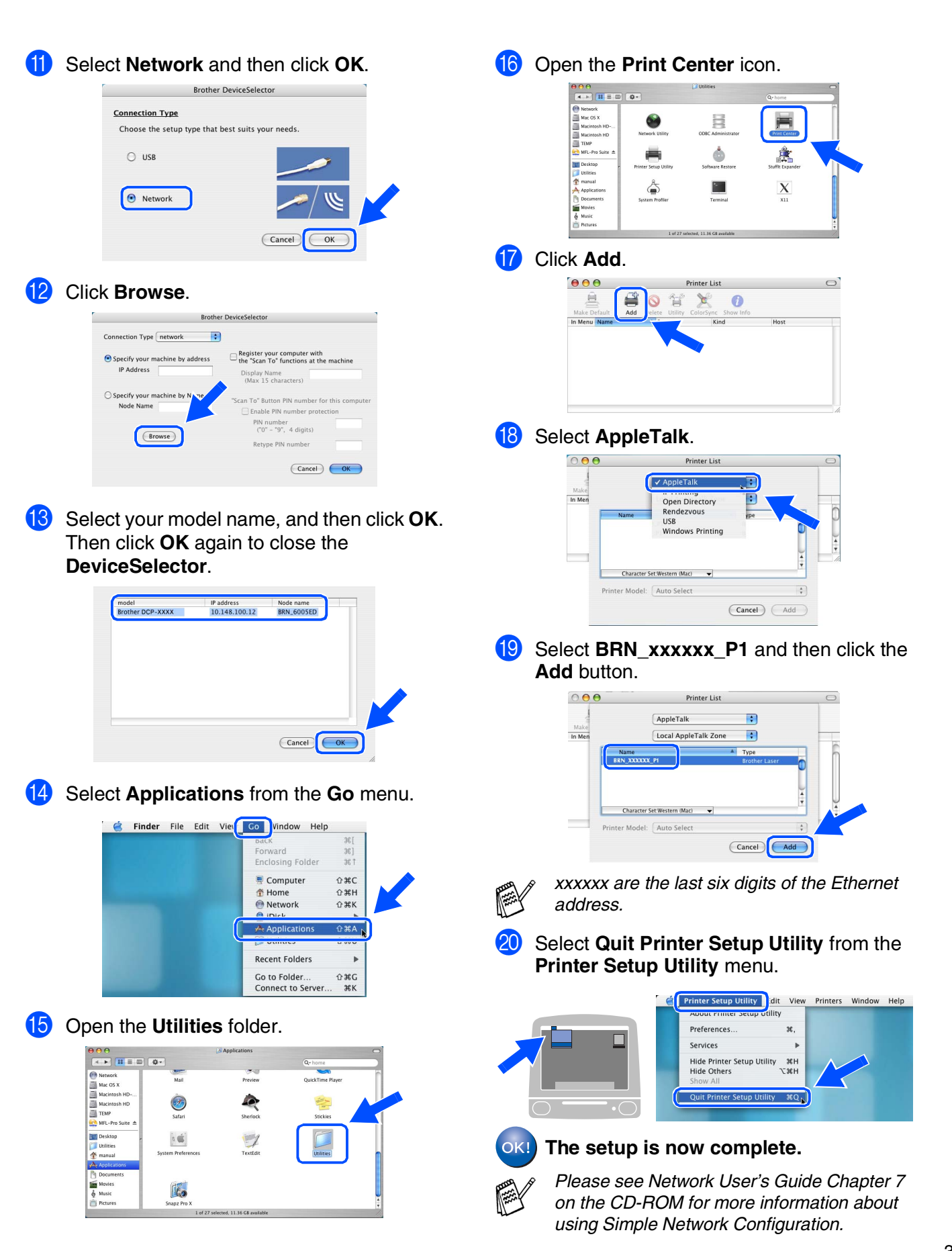

# <span id="page-42-0"></span>■ **For Administrators**

This section is for using the printer on a network. An administrator should set up the printer using the following steps.

## <span id="page-42-1"></span>**Network User's Guide Chapter Map (NC-9100h)**

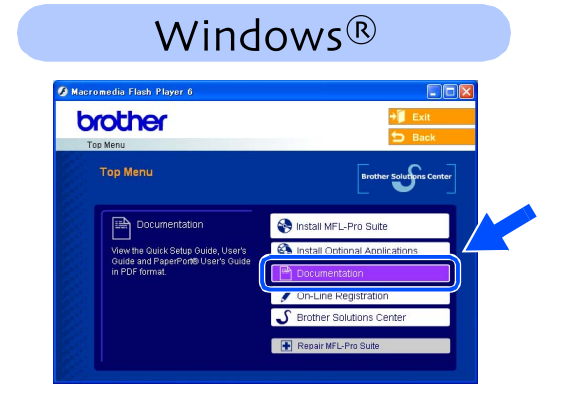

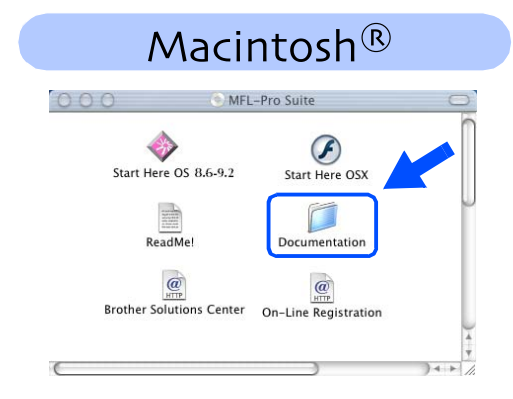

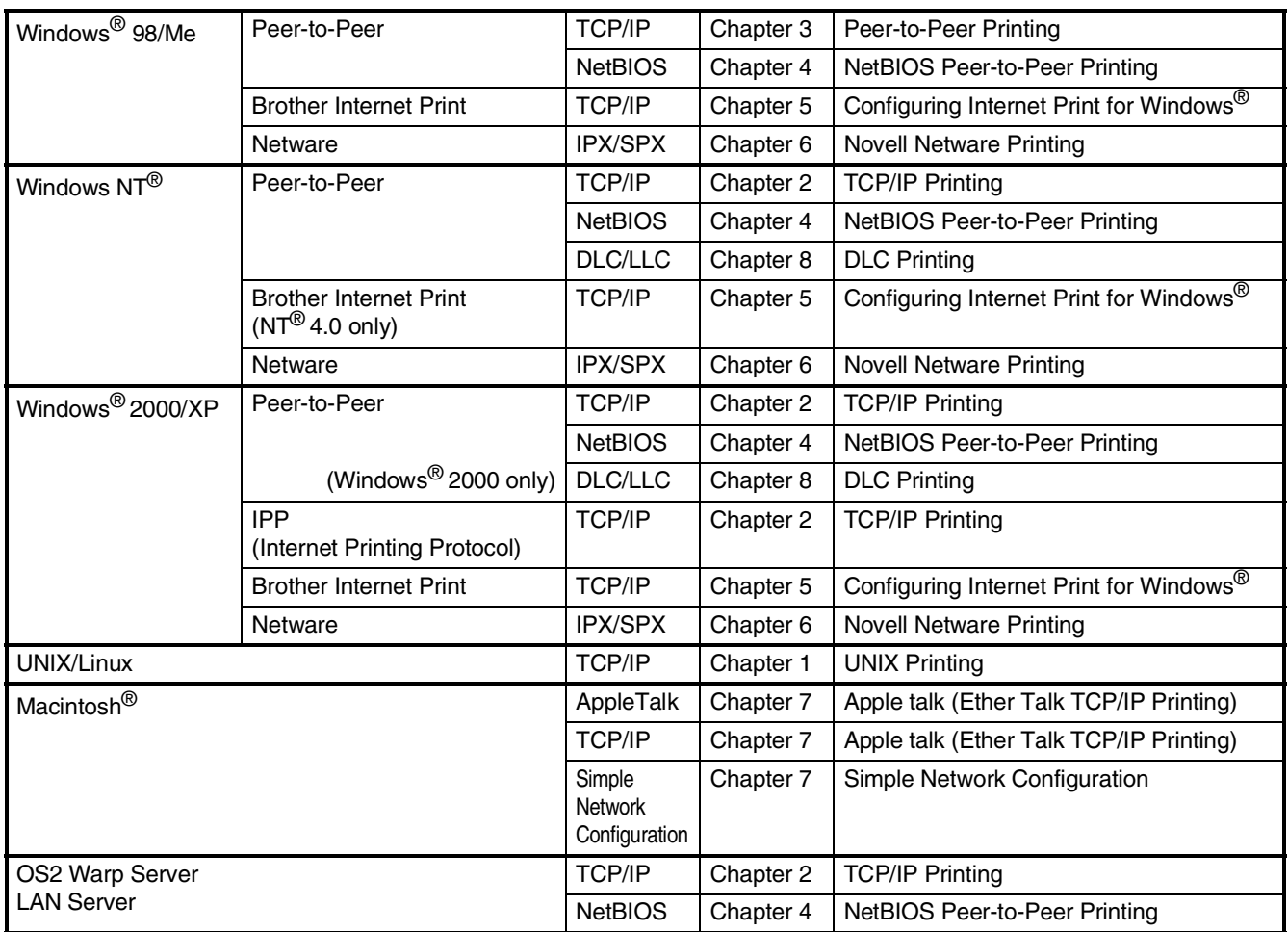

### <span id="page-43-0"></span>**Installing the BRAdmin Professional Configuration Utility (Windows® Users Only)**

The BRAdmin Professional utility is designed to manage your Brother network connected devices such as network-ready Multifunction devices and/or network-ready printers in a Local Area Network (LAN) environment.

BRAdmin Professional can also be used to manage devices from other manufacturers whose products support SNMP (Simple Network Management Protocol).

For more information on BRAdmin Professional go to <http://solutions.brother.com>

Insert the supplied CD-ROM into your CD-ROM drive. The opening screen will appear automatically. Follow the on-screen instructions.

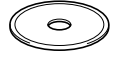

2 Click the **Install Optional Applications**

icon on the main menu screen.

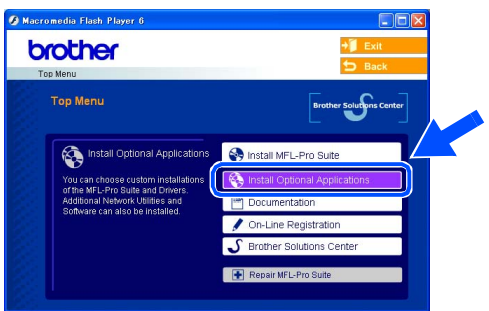

3 Click **BRAdmin Professional** and follow the on-screen instructions.

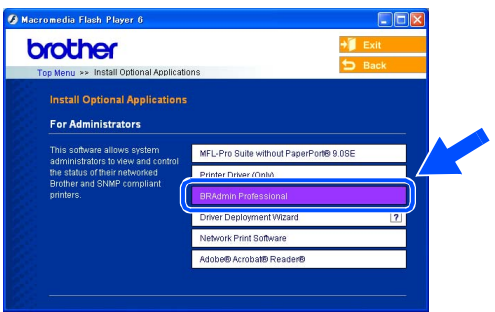

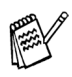

*The default password for the print server is "access***"***. You can use BRAdmin Professional or a web browser to change this password.*

g<br>DSD

®

ة.<br>L Administrators

Administrators

### <span id="page-44-0"></span>**Setting your IP Address, Subnet Mask and Gateway using BRAdmin Professional (Windows® Users Only)**

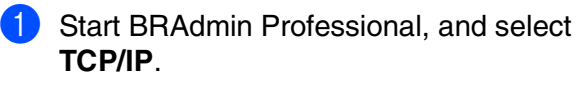

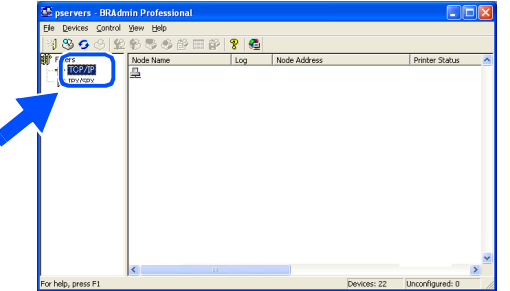

**2** Select **Search Active Devices** from the **Devices** menu.

BRAdmin will search for new devices automatically.

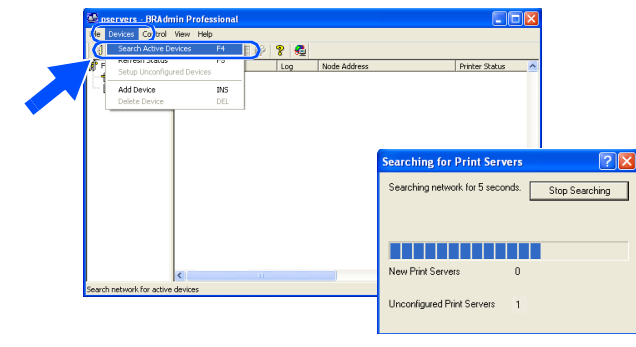

**3** Double-click the new device.

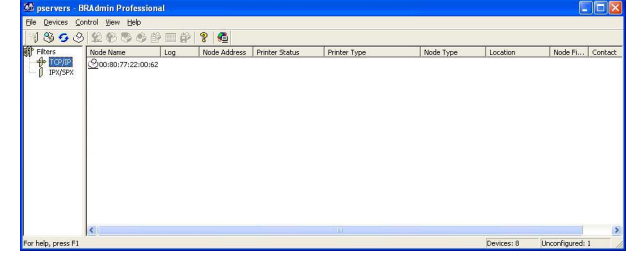

4 Enter the **IP Address, Subnet Mask** and **Gateway**, and then click the **OK** button.

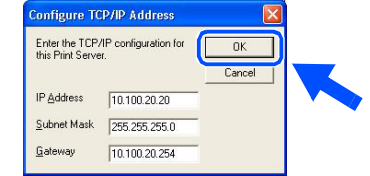

**5** The address information will be saved to the printer.

## <span id="page-45-0"></span>**Options**

The DCP has the following optional accessories. You can expand the capabilities of the DCP by adding these items.

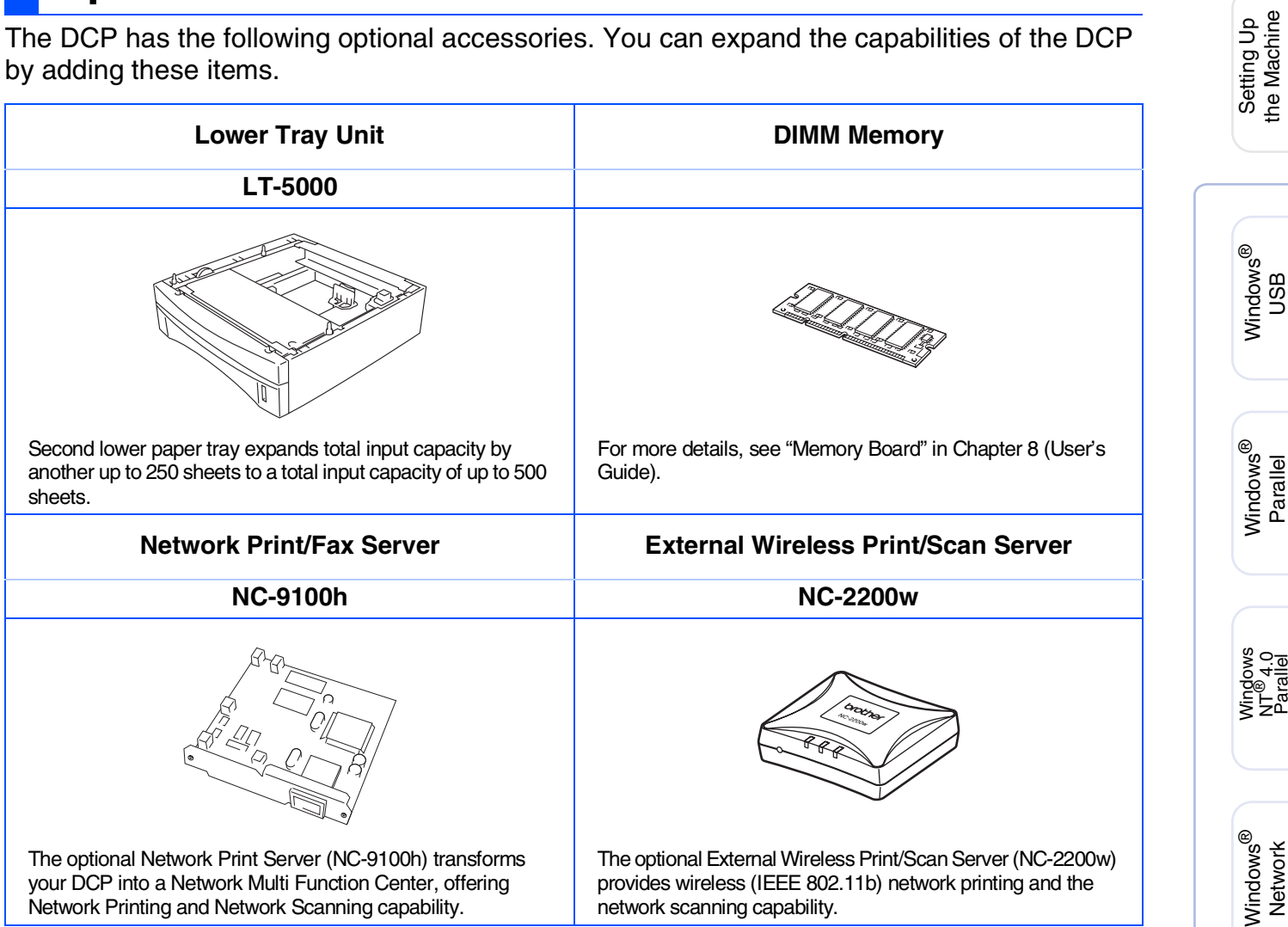

### <span id="page-45-1"></span>**Replacement Consumables**

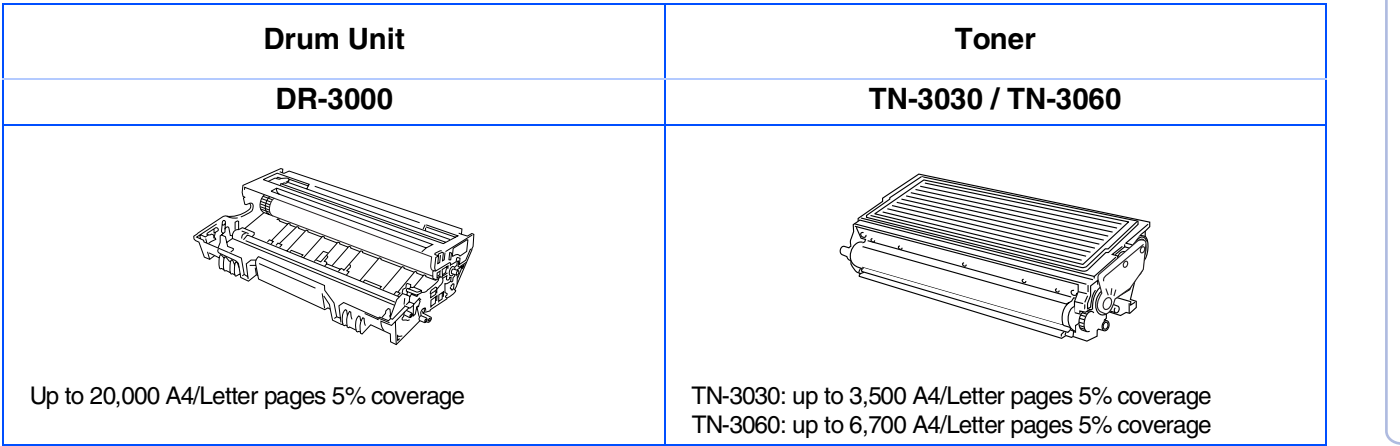

Macintosh

Macintosh acintosh<sup>®</sup><br>Network

g<br>DSD

®

the Machine

g<br>DSD

5<br>Z ® 4.0 Parallel

#### **Trademarks**

The Brother logo is a registered trademark of Brother Industries, Ltd.

Brother is a registered trademark of Brother Industries, Ltd.

Multi-Function Link is a registered trademark of Brother International Corporation.

© Copyright 2004 Brother Industries, Ltd. All rights reserved.

Windows, Microsoft and Windows NT are registered trademarks of Microsoft in the U.S. and other countries. Macintosh, QuickDraw, iMac and iBook are trademarks or registered trademarks of Apple Computer, Inc.

Postscript and Postscript Level 3 are registered trademarks or trademarks of Adobe Systems Incorporated.

PaperPort and OmniPage are registered trademarks of ScanSoft, Inc.

Presto! PageManager is a registered trademark of NewSoft Technology Corporation.

Each company whose software title is mentioned in this manual has a Software License Agreement specific to its proprietary programs.

**All other brand and product names mentioned in this manual are registered trademarks of their respective companies.**

#### **Compilation and Publication**

Under the supervision of Brother Industries Ltd., this manual has been compiled and published, covering the latest product descriptions and specifications.

The contents of this manual and the specifications of this product are subject to change without notice.

Brother reserves the right to make changes without notice in the specifications and materials contained herein and shall not be responsible for any damages (including consequential) caused by reliance on the materials presented, including but not limited to typographical and other errors relating to the publication.

This product is designed for use in a Professional Environment.

©2004 Brother Industries, Ltd.

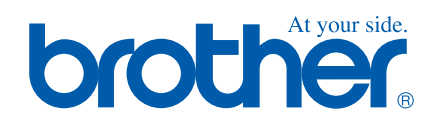

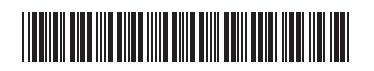

UK  $LF63660010$